# **GARMIN.**

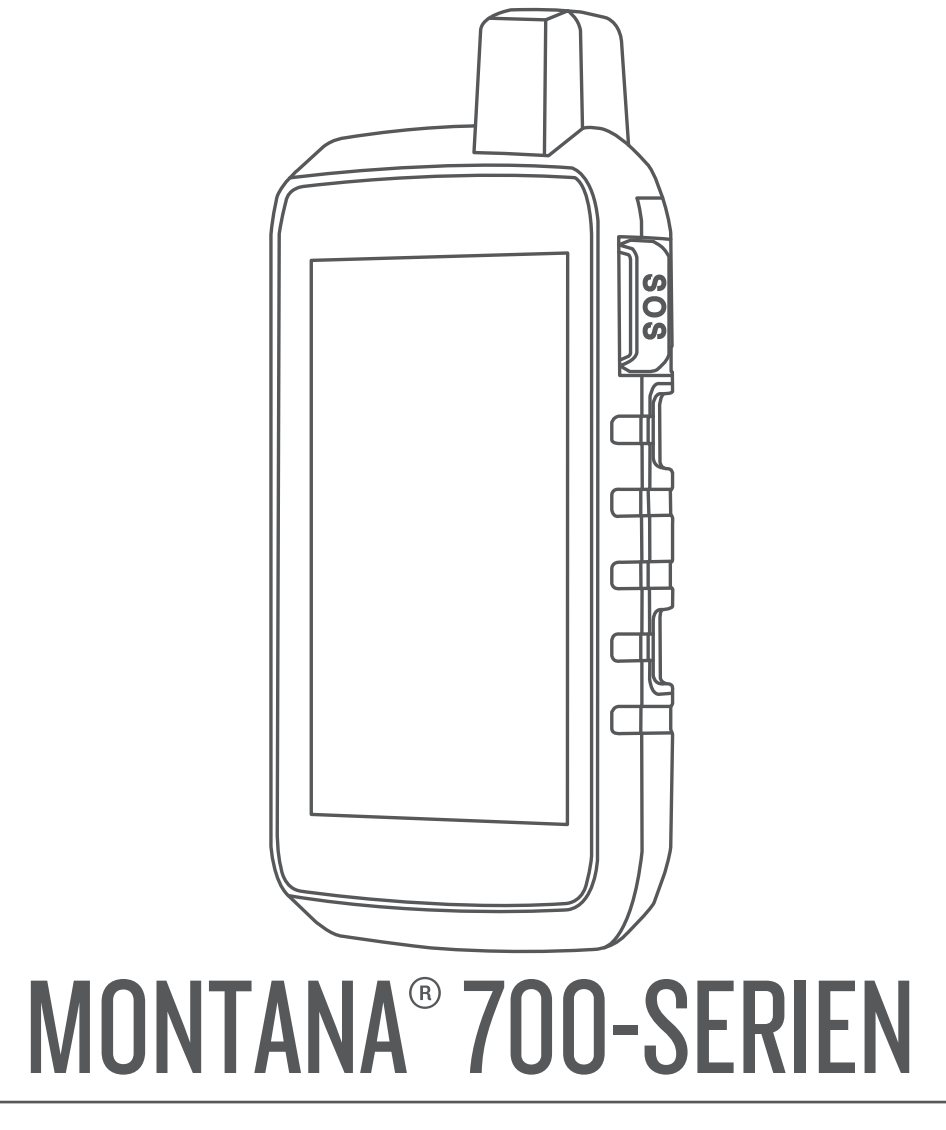

# Brukerveiledning

#### © 2020 Garmin Ltd. eller tilhørende datterselskaper

Med enerett. I henhold til opphavsrettslovene må ingen deler av denne brukerveiledningen kopieres uten skriftlig samtykke fra Garmin. Garmin forbeholder seg retten til å endre eller forbedre produktene sine og gjøre endringer i innholdet i denne brukerveiledningen uten plikt til å varsle noen person eller organisasjon om slike endringer eller forbedringer. Gå til [www.garmin.com](http://www.garmin.com) for å finne gjeldende oppdateringer og tilleggsinformasjon vedrørende bruk av dette produktet.

Garmin®, Garmin-logoen, ANT+®, Auto Lap®, AutoLocate®, City Navigator®, inReach®, Montana®, TracBack®, VIRB® og Xero® er varemerker for Garmin Ltd. eller tilhørende datterselskaper som er registrert i USA og andre land. BaseCamp™, chirp™, Connect IQ™, Garmin Connect™, Garmin Explore™, Garmin Express™, Garmin HuntView™, MapShare™ og tempe™ er varemerker for Garmin Ltd. eller tilhørende datterselskaper. Disse varemerkene kan ikke brukes uten uttrykkelig tillatelse fra Garmin.

Android™ er et varemerke som tilhører Google Inc. Apple®, iPhone® og Mac® er varemerker som tilhører Apple Inc., registrert i USA og andre land. BLUETOOTH® ordmerket og logoene eies av Bluetooth SIG, Inc., og enhver bruk som Garmin gjør av disse, er underlagt lisens. iOS® er et registrert varemerke for Cisco Systems, Inc. og brukes på lisens av Apple Inc. Iridium® er et registrert varemerke for Iridium Satellite LLC. Drevet av GEOS. microSD® og microSDHC logoen er varemerker for SD-3C, LLC. NMEA® er et registrert varemerke for National Marine Electronics Association. Wi-Fi® er et registrert varemerke for Wi-Fi Alliance Corporation. Windows® er et registrert varemerke for Microsoft Corporation i USA og andre land. Andre varemerker og varenavn tilhører sine respektive eiere.

Produktet er sertifisert i henhold til ANT+®. Du finner en liste over kompatible produkter og apper på [www.thisisant.com/directory](http://www.thisisant.com/directory).

# Innholdsfortegnelse

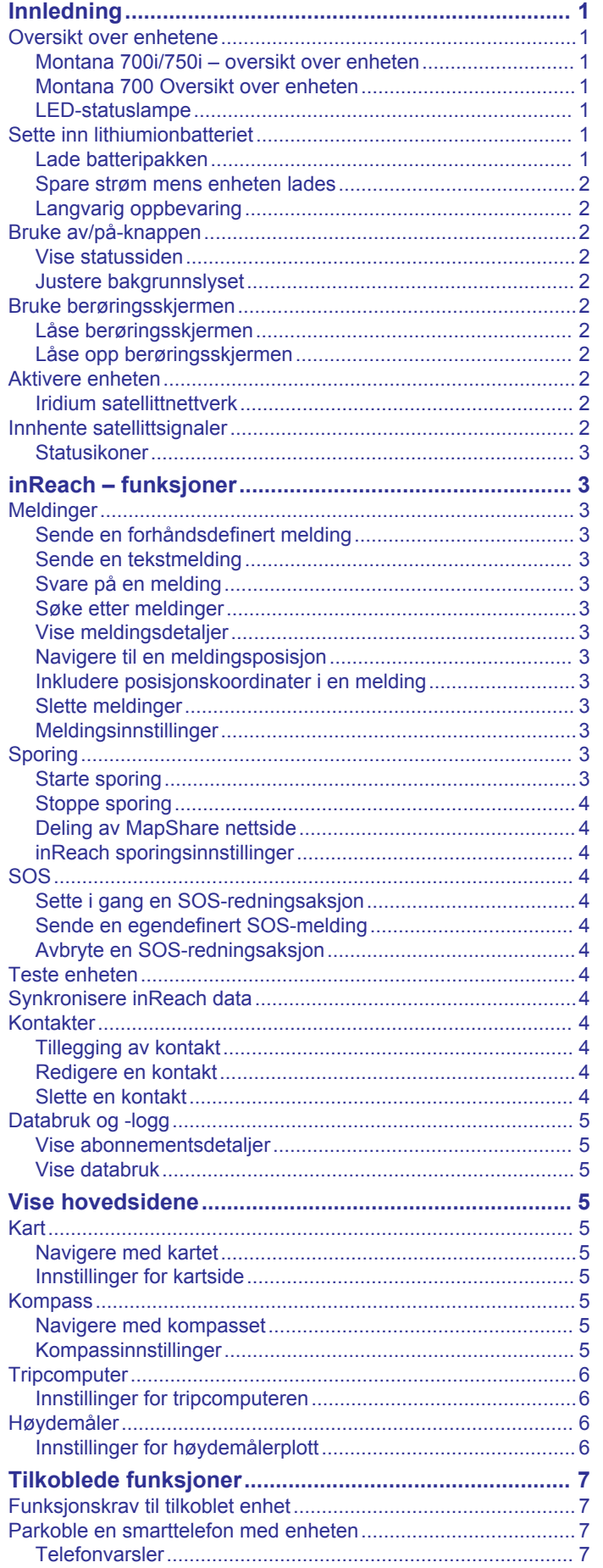

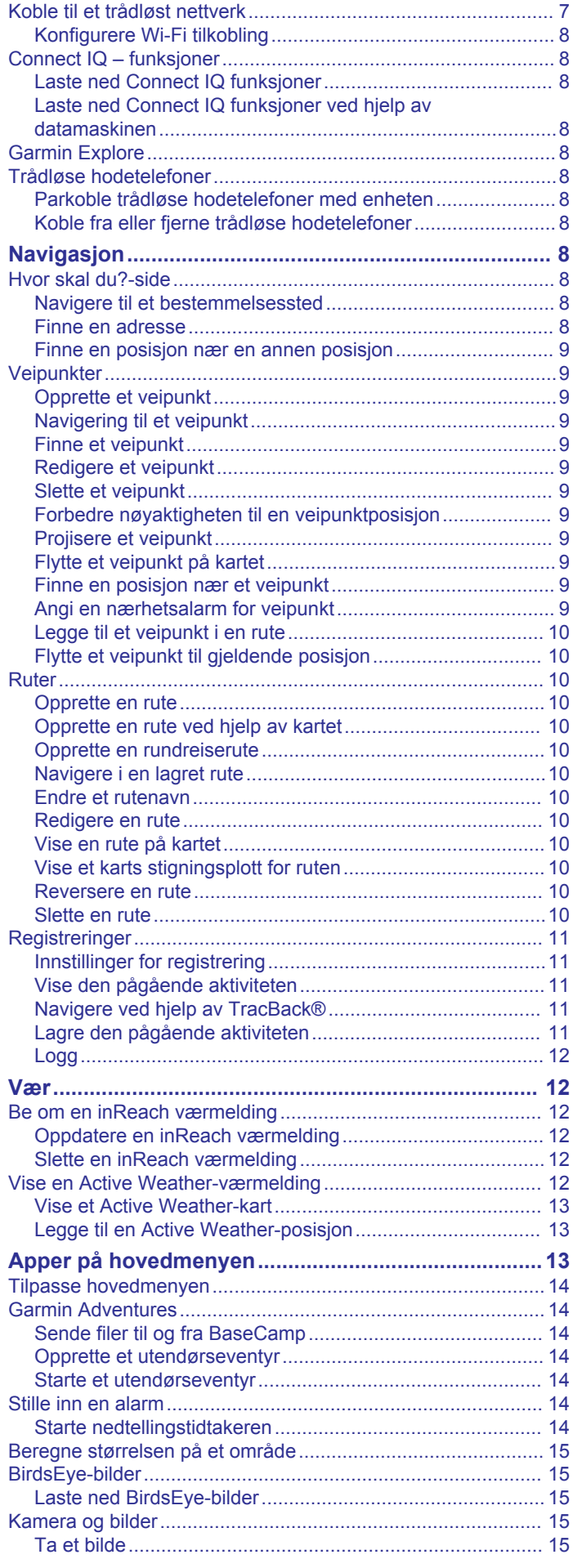

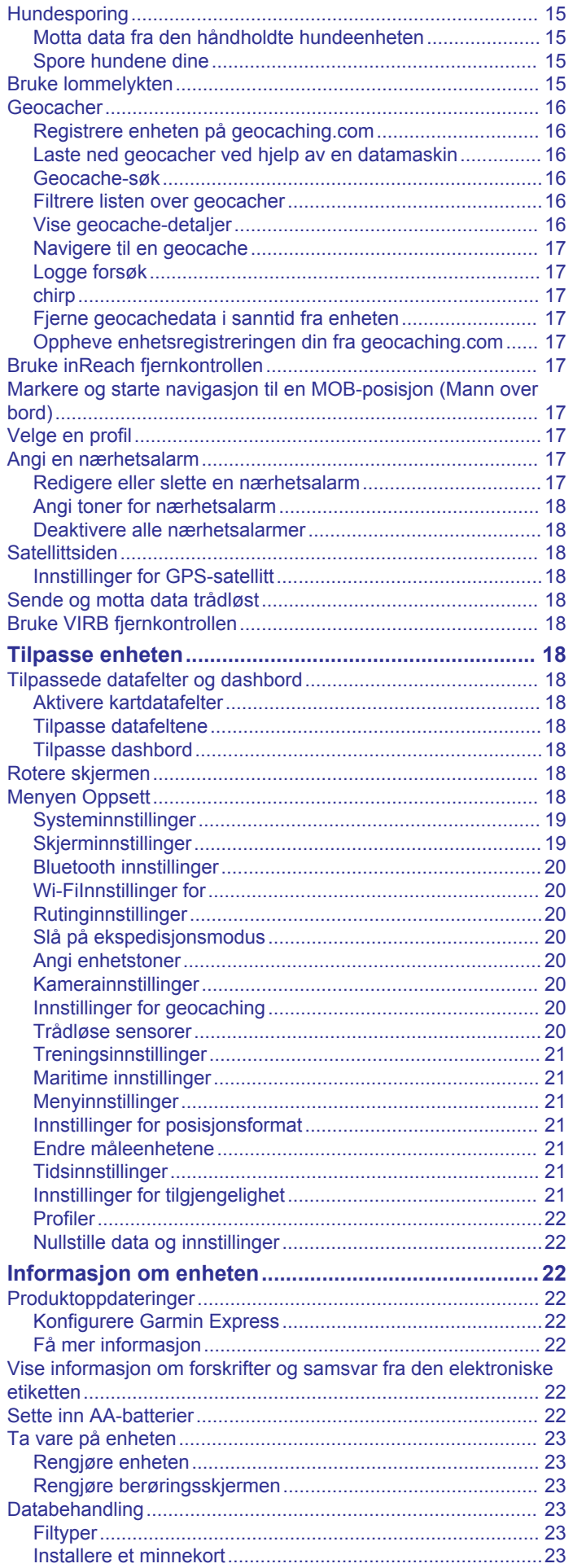

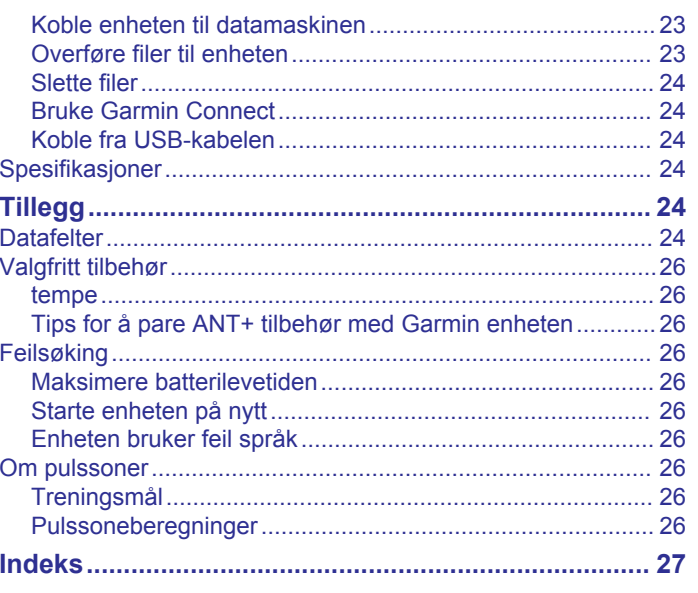

# **Innledning**

### **ADVARSEL**

<span id="page-4-0"></span>Se veiledningen *Viktig sikkerhets- og produktinformasjon* i produktesken for å lese advarsler angående produktet og annen viktig informasjon.

### **Oversikt over enhetene**

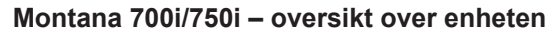

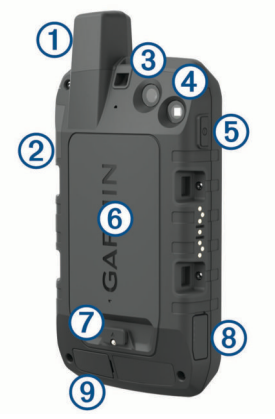

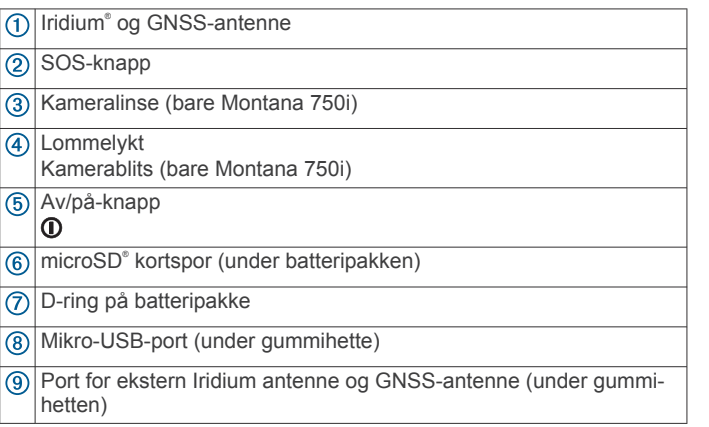

### **Montana 700 Oversikt over enheten**

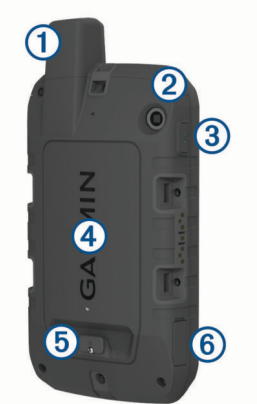

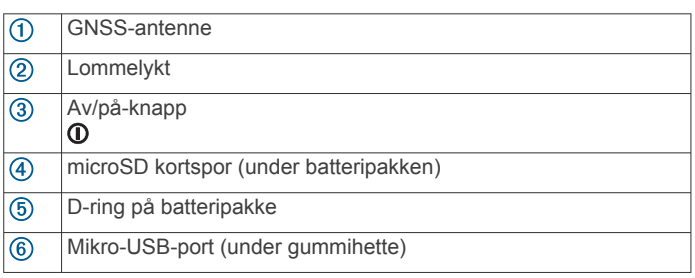

### **LED-statuslampe**

Statusindikatorlampen  $\Omega$  angir enhetsstatusen.

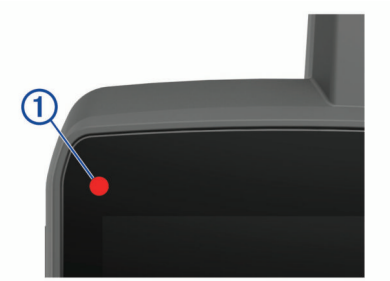

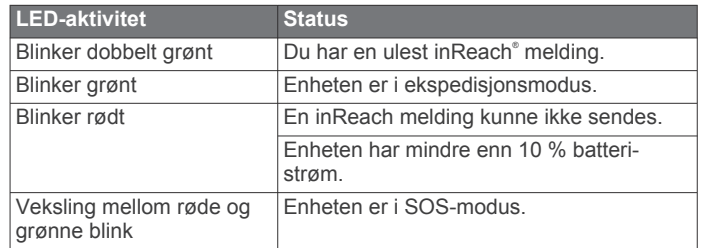

### **Sette inn lithiumionbatteriet**

- **1** Finn litiumionbatteripakken som fulgte med i produktesken.
- **2** Kontroller at pakningen og batterirommet er frie for smuss.
- **3** Sett inn batteripakken på baksiden av enheten.

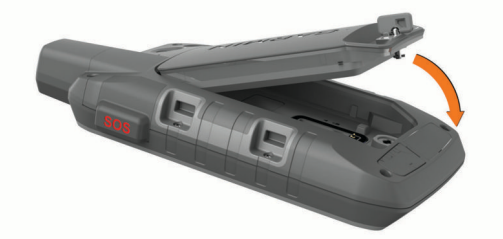

- **4** Vri D-ringen med klokken for å feste batteripakken på enheten.
- **5** Trykk D-ringen flat mot baksiden av enheten.

Du bør la batteriet sitte i enheten for å holde fuktighet og smuss unna batterikontaktene og microSD kortsporet.

### **Lade batteripakken**

#### *LES DETTE*

Tørk godt av USB-porten, gummihetten og området rundt før du lader enheten eller kobler den til en datamaskin. På denne måten kan du forhindre korrosjon.

Ikke prøv å bruke enheten til å lade batterier som ikke er produsert av Garmin® . Hvis du prøver å lade batterier som ikke er produsert av Garmin, kan enheten bli ødelagt og garantien ugyldiggjøres.

Du må kanskje fjerne ekstra brakettilbehør før du kan koble USB-kabelen til enheten.

**MERK:** Enheten lades ikke når den er utenfor det godkjente temperaturområdet (*[Spesifikasjoner](#page-27-0)*, side 24).

Du kan lade batteriet via en vanlig veggkontakt eller en USBport på datamaskinen.

**1** Ta av gummihetten  $\overline{0}$  på USB-porten  $\overline{2}$ .

<span id="page-5-0"></span>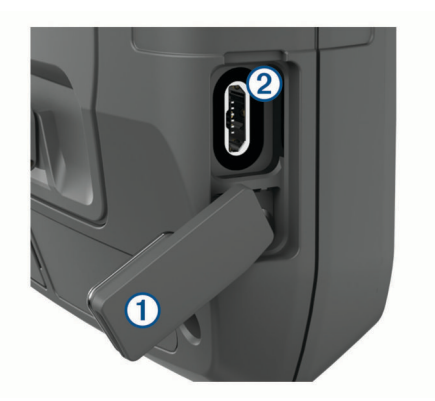

- **2** Koble den minste enden av USB-kabelen til USB-porten på enheten.
- **3** Koble den største enden av USB-kabelen til en vekselstrømadapter eller en USB-port på en datamaskin.
- **4** Koble strømadapteren til en vanlig veggkontakt hvis det er nødvendig.

Enheten slår seg på når du kobler den til en strømkilde.

**5** Lad batteriet helt opp.

**TIPS:** Batterimåleren vises på statuslinjen.

#### **Spare strøm mens enheten lades**

- **1** Koble enheten til en ekstern strømkilde.
- **2** Hold inne av/på-knappen til skjermen slås av.
- Enheten går inn i en strømbesparende batterilademodus, og batterimåleren vises.
- **3** Lad enheten helt opp.

#### **Langvarig oppbevaring**

Hvis du ikke har tenkt å bruke enheten på noen måneder, bør du lade batteriet til omtrent 50 % før du oppbevarer den. Du bør oppbevare enheten på et kjølig og tørt sted med normal hustemperatur. Du bør lade enheten helt før du bruker den etter å ha oppbevart den over lengre tid.

### **Bruke av/på-knappen**

Som standard kan du bruke av/på-knappen til å slå enheten av og på, slå av skjermen og åpne statussiden. Du kan tilpasse funksjonene til av/på-knappen (*[Tilpasse av/på-knappen](#page-22-0)*, [side 19](#page-22-0)).

- Trykk på  $\Phi$  for å slå på enheten.
- Trykk på  $\Phi$  for å åpne statussiden.
- Trykk to ganger på  $\Phi$  for å slå av skjermen.
	- **TIPS:** Du kan trykke på  $\Phi$  for å slå skjermen på igjen.
- Hold inne  $\mathbf 0$  for å slå av enheten.

#### **Vise statussiden**

Statussiden viser gjeldende aktivitetsregistrering, Bluetooth® og Wi‑Fi® tilkoblingsstatus og gir rask tilgang til funksjoner som brukes ofte, for eksempel merking av veipunkter, låsing av berøringsskjermen og justering av lysstyrken på bakgrunnslyset.

Trykk på  $\Phi$  eller sveip ned fra toppen av skjermen for å åpne statussiden.

#### **Justere bakgrunnslyset**

Utstrakt bruk av bakgrunnslys på skjermen kan redusere batterilevetiden betraktelig. Du kan justere lysstyrken på bakgrunnslyset for å maksimere batterilevetiden.

**MERK:** Lysstyrken på bakgrunnslyset kan være begrenset ved lav batteristrøm.

- **1** Trykk på **①** for å åpne statussiden.
- **2** Bruk glidebryteren til å justere lysstyrken på bakgrunnslyset.

### **Bruke berøringsskjermen**

- Trykk på skjermen for å velge et element.
- Hvert valg på berøringsskjermen bør utføres som en separat handling.
- Velg  $\sqrt{}$  for å lagre endringene og lukke siden.
- Velg  $\bigtimes$  for å lukke siden.
- Velg ♦ for å gå tilbake til den forrige siden.
- Velg  $\triangle$  for å gå tilbake til hovedmenyen.
- Velg **for å vise spesifikke menyelementer for siden du ser** på.

#### **Låse berøringsskjermen**

Du kan låse skjermen for å forhindre at du trykker på knapper på skjermen utilsiktet.

- **1** Trykk på **①** for å åpne statussiden.
- $2$  Velg $\hat{a}$ .

# **Låse opp berøringsskjermen**

Trykk på  $\mathbf{\Omega}$ .

### **Aktivere enheten**

#### **ADVARSEL**

Før du kan bruke inReach funksjonene på Montana 700i/750ienheten, må du aktivere den (*[inReach – funksjoner](#page-6-0)*, side 3).

- **1** Opprett en konto, og velg et satellittabonnement på [explore.garmin.com.](http://explore.garmin.com)
- **2** Slå på enheten.
- **3** Velg **Neste**.
- **4** Følg instruksjonene på skjermen.

**MERK:** Du må skrive inn enhetens IMEI-nummer og autoriseringskode for å fullføre den nettbaserte delen av aktiveringen før du drar utendørs.

- **5** Dra utendørs til et åpent område med fri sikt mot himmelen, og rett antennen på enheten mot himmelen for å få optimal ytelse.
- **6** Vent mens enheten kommuniserer med Iridium satellittnettverket.

**MERK:** Det kan ta opptil 20 minutter å aktivere enheten. Enheten må sende og motta flere meldinger, noe som tar lengre tid enn å sende en enkelt melding under vanlig bruk. Du bør holde deg utendørs til aktiveringen er fullført.

#### **Iridium satellittnettverk**

Enheten må ha fri sikt mot himmelen for å kunne overføre meldinger og sporingspunkter via Iridium satellittnettverket. Hvis den ikke har fri sikt mot himmelen, prøver enheten å sende informasjonen helt til den kan innhente satellittsignaler.

**TIPS:** Du får best kontakt med satellitter ved å holde enheten med antennen mot himmelen.

### **Innhente satellittsignaler**

Det kan ta 30 til 60 sekunder å lokalisere satellittsignaler.

- **1** Gå utendørs til et åpent område.
- **2** Slå på enheten om nødvendig.
- **3** Vent mens enheten søker etter satellitter.
	- ? blinker mens enheten fastslår GNSS-posisjonen din.
	- **på statuslinjen viser satellittsignalstyrken.**

Når enheten innhenter satellittsignaler, begynner den automatisk å registrere ruten som en aktivitet.

#### <span id="page-6-0"></span>**Statusikoner**

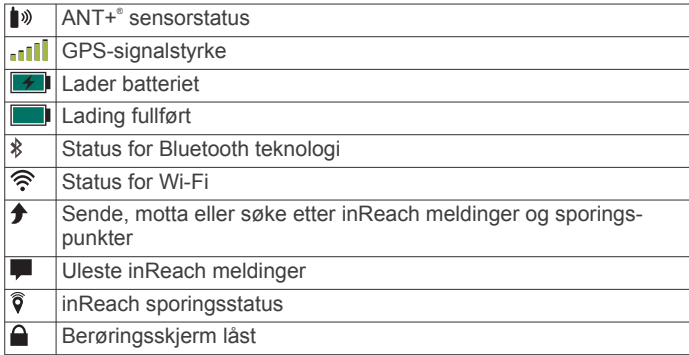

# **inReach – funksjoner**

#### **ADVARSEL**

Funksjonene for meldinger, sporing og SOS krever et aktivt satellittabonnement. Test alltid enheten før du bruker den utendørs.

Sørg for du har klar sikt til himmelen når du bruker funksjoner for meldinger, sporing og SOS, siden disse funksjonene krever satellittilgang for å fungere skikkelig.

Hvis du vil få mest mulig ut av Montana 700i/750i-enheten, bør du aktivere den. Når du aktiverer enheten, kan du bruke inReach funksjoner som meldinger, SOS, sporing og inReachvær.

### **Meldinger**

Montana 700i/750i-enheten sender og mottar tekstmeldinger ved hjelp av Iridium satellittnettverket. Du kan sende meldinger på SMS, e-post eller til en annen enhet som bruker inReach teknologi. Informasjon om posisjonen din inkluderes i alle meldinger du sender der dette er tillatt.

### **Sende en forhåndsdefinert melding**

Forhåndsdefinerte meldinger inneholder forhåndsdefinert tekst og sendes til forhåndsdefinerte mottakere. Forhåndsdefinerte meldinger må konfigureres på Garmin Explore™ nettstedet på [explore.garmin.com](http://explore.garmin.com).

- **1** Velg **inReach** > **Meldinger** > **Send forelegg**.
- **2** Velg en forhåndsdefinert melding, og velg **Send forelegg**.

#### **Sende en tekstmelding**

- **1** Velg **inReach** > **Meldinger** > **Ny melding**.
- **2** Velg et alternativ:
	- Velg **Send hurtigtekstmelding** for å starte på en forhåndsskrevet melding.

**MERK:** Du kan legge til og redigere hurtigtekstmeldinger på Garmin Explore nettstedet.

- Velg **Skriv inn melding** for å skrive en tilpasset melding.
- **3** Velg **Til** for å velge mottakere fra kontaktlisten, eller angi kontaktinformasjonen til hver enkelt mottaker.
- **4** Når du har fullført meldingen, velger du **Send melding**.

### **Svare på en melding**

- **1** Velg **inReach** > **Meldinger**.
- **2** Velg en samtale.
- **3** Velg **Svar**.
- **4** Velg et alternativ:
	- Velg **Skriv inn melding** for å skrive en tilpasset melding.
	- Velg **Send hurtigtekstmelding** og velg en melding for å starte på en forhåndsskrevet melding.
- **5** Når du har fullført meldingen, velger du **Send melding**.

#### **Søke etter meldinger**

Når du sender en melding, lytter enheten etter svar i 10 minutter. Enheten ser også etter nye meldinger hver time. Når du bruker inReach sporingsfunksjonen, ser enheten automatisk etter meldinger ved sporingsintervallet.

**MERK:** Enheten må ha fri sikt til himmelen og kunne ses av en satellitt på lyttetidspunktet for å kunne motta meldinger.

Du kan tvinge frem et søk etter meldinger ved å manuelt søke etter meldinger, sende en melding eller sende et sporingspunkt. Når enheten din søker etter meldinger, kobles den til satellitter og mottar meldinger som venter på å bli sendt til enheten din.

Velg **inReach** > **inReach-verktøy** > **E-postsjekk** > **Sjekk postboks**.

#### **Vise meldingsdetaljer**

- **1** Velg **inReach** > **Meldinger**.
- **2** Velg en samtale.
- **3** Velg en melding.
- **4** Velg informasjonsfanen.

#### **Navigere til en meldingsposisjon**

Når du mottar en melding fra en annen enhet med inReach teknologi, kan meldingen inneholde posisjonsinformasjon. For disse meldingene kan du navigere til posisjonen meldingen ble sendt fra.

- **1** Velg **inReach** > **Meldinger**.
- **2** Velg en samtale med posisjonsinformasjon.
- **3** Velg kartfanen.
- **4** Velg **Kjør**.

#### **Inkludere posisjonskoordinater i en melding**

Hvis du sender en melding til en mottaker som ikke har Internett-tilgang, kan du inkludere posisjonskoordinatene dine i meldingen. Hvis mottakeren for eksempel har en mobiltelefon av eldre modell som ikke støtter visning av kart eller er utenfor området for mobildekning og ikke kan vise en nettside.

- **1** Velg **inReach** > **Meldinger** > **Ny melding** > **Send posisjon**.
- **2** Angi én eller flere mottakere.
- **3** Skriv eventuelt inn en melding.
- **4** Velg **Send melding**.

#### **Slette meldinger**

- **1** Velg **inReach** > **Meldinger**.
- **2** Velg en samtale.
- **3** Velg > **Slett tråd**.

### **Meldingsinnstillinger**

#### Velg **Oppsett** > **Meldinger**.

**Ring til meldingen er lest**: Angir at enheten skal ringe helt til du har lest den nye meldingen. Denne funksjonen er nyttig hvis du befinner deg på et sted med mye støy.

**Varsler**: Varsler deg om innkommende inReach meldinger.

**Vis på kart**: Viser inReach meldinger på kartet.

### **Sporing**

Du kan bruke sporingsfunksjonen på Montana 700i/750ienheten til å registrere sporpunkter og overføre dem via Iridium satellittnettverket med det angitte sendeintervallet. Sporpunkter vises på Garmin Explore nettstedet og MapShare™ sporingssiden.

#### **Starte sporing**

#### Velg **inReach** > **Sporing** > **Start sporing**.

**MERK:** Når du starter funksjonen for Sporing, starter du også registrering av ruten din som en aktivitet.

### <span id="page-7-0"></span>**Stoppe sporing**

#### Velg **inReach** > **Sporing** > **Stopp sporing**.

**MERK:** Når du stopper sporingen, stanses også aktivitetsregistreringen midlertidig.

#### **Deling av MapShare nettside**

Du kan aktivere MapShare på [explore.garmin.com.](http://explore.garmin.com)

Du kan dele en kobling til MapShare nettsiden din med andre. Systemet legger automatisk til tekst, inkludert koblingsinformasjon, til slutt i meldingen din.

- **1** Velg **inReach** > **Sporing** > **Send MapShare** > **OK**.
- **2** Velg **Til** for å velge mottakere fra kontaktlisten, eller angi kontaktinformasjonen til hver enkelt mottaker.
- **3** Velg **Send melding**.

#### **inReach sporingsinnstillinger**

#### Velg **Oppsett** > **Sporing**.

- **Automatisk spor**: Angir at enheten skal starte sporing når du slår på enheten.
- **Bevegelsesintervall**: Angir hvor ofte enheten registrerer sporingspunkt og sender det via satellittnettverket når du er i bevegelse. Hvis du er bedriftskunde, kan du angi intervallet når du er stillestående.

### **SOS**

I en nødssituasjon kan du bruke Montana 700i/750i-enheten til å kontakte GEOS International Emergency Rescue Coordination Center (IERCC) for å be om hjelp. Når du trykker på SOSknappen, sendes en melding til redningssenteret, og de sørger for å varsle de riktige nødetatene for den situasjonen du er i. Du kan kommunisere med redningssenteret mens hjelpen er underveis. Du skal bare bruke SOS-funksjonen i en reell nødssituasjon.

#### **Sette i gang en SOS-redningsaksjon**

**MERK:** Du kan starte en SOS-redningsaksjon når enheten er slått av eller på hvis enheten har batteristrøm.

**1** Løft beskyttelseshetten ① fra **SOS**-knappen ②.

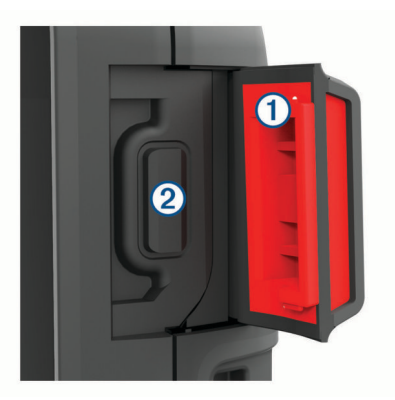

- **2** Hold inne **SOS**-knappen.
- **3** Vent på SOS-nedtellingen.

Enheten sender en standardmelding til nødresponstjenesten med informasjon om posisjonen din.

**4** Svar på bekreftelsesmeldingen fra nødresponstjenesten. Når du svarer, får nødresponstjenesten vite at du er i stand til å kommunisere med dem mens redningsaksjonen pågår. Hvis du ikke svarer, starter nødresponstjenesten en redningsaksjon.

I løpet av de første 10 minuttene av redningsaksjonen, sendes en oppdatert posisjon til nødresponstjenesten hvert minutt. Når 10 minutter er gått, sendes oppdatert posisjonsinformasjon hvert 10. minutt hvis du er i bevegelse, og hvert 30. minutt hvis du holder deg på samme sted. Dette er for å spare batteri.

**MERK:** Når enheten er i SOS-modus, kan den ikke slås av.

#### **Sende en egendefinert SOS-melding**

Etter at du har trykket på SOS-knappen for å starte en SOSredningsaksjon, kan du svare med en egendefinert melding ved hjelp av SOS-siden.

- **1** Velg **inReach** > **SOS** > **Svar**.
- **2** Velg **Skriv inn melding** for å skrive en egendefinert SOSmelding.
- **3** Velg **Send melding**.

Når du svarer, får nødresponstjenesten vite at du er i stand til å kommunisere med dem mens redningsaksjonen pågår.

#### **Avbryte en SOS-redningsaksjon**

Hvis du ikke lenger trenger hjelp, kan du avbryte en SOSredningsaksjon etter at du har sendt en melding om hjelp til nødresponstjenesten.

- **1** Løft beskyttelseshetten, og hold inne **SOS**-knappen.
- **2** Velg **Avbryt SOS**.
- **3** Når du blir bedt om å bekrefte forespørselen om å avbryte, velger du **Avbryt SOS**.

Enheten sender forespørselen om å avbryte. Når du mottar en bekreftelsesmelding fra nødresponstjenesten, går enheten inn i normal modus igjen.

### **Teste enheten**

#### **FORSIKTIG**

Før du bruker enheten på en tur, bør du teste den utendørs for å sikre at satellittabonnement er aktivt.

Velg **inReach** > **inReach-verktøy** > **Kommunikasjonstest** > **Test**.

Vent mens enheten sender en testmelding. Når du mottar en bekreftelsesmelding, er enheten klar til bruk.

### **Synkronisere inReach data**

Du kan synkronisere data fra Garmin Explore kontoen til enheten ved hjelp av Garmin Explore appen. Når du har endret dataene, for eksempel abonnementsendringer, kontakter, forhåndsdefinerte meldinger eller hurtigtekstmeldinger, må du synkronisere dem med enheten ved hjelp av mobilappen.

Åpne Garmin Explore appen.

Endringer i dataene, for eksempel samlinger, veipunkter, ruter og spor, oppdateres automatisk.

Du kan nå synkronisere dataene dine med Montana 700i/750ienheten.

### **Kontakter**

Du kan legge til, slette og redigere kontakter på Montana 700i/ 750i-enheten.

#### **Tillegging av kontakt**

- **1** Velg **inReach** > **Kontakter** > **Ny kontakt**.
- **2** Velg et element for å redigere det.
- **3** Angi den nye informasjonen.

#### **Redigere en kontakt**

- **1** Velg **inReach** > **Kontakter**.
- **2** Velg en kontakt.
- **3** Velg et element for å redigere det.
- **4** Angi den nye informasjonen.

#### **Slette en kontakt**

- **1** Velg **inReach** > **Kontakter**.
- **2** Velg en kontakt.

#### <span id="page-8-0"></span>**3** Velg > **Slett kontakt**.

### **Databruk og -logg**

Du kan vise abonnementsinformasjon og databruk på Montana 700i/750i-enheten.

#### **Vise abonnementsdetaljer**

- **1** Velg **inReach** > **inReach-verktøy**.
- **2** Velg **Abonnementsdetaljer**.

### **Vise databruk**

Du kan se antall meldinger, forhåndsdefinerte meldinger og sporingspunkter som ble sendt i gjeldende faktureringssyklus. Telleren for databruk nullstilles automatisk ved starten av hver faktureringssyklus.

- **1** Velg **inReach** > **inReach-verktøy**.
- **2** Velg **Abonnementsbruk**.

# **Vise hovedsidene**

På hovedsidene finner du informasjonen du trenger for å bruke denne enheten. Standardsidene omfatter hovedmenyen, kartet, kompasset, tripcomputeren og Hvor skal du?-sidene.

- Velg ikonene på **Favoritter**-linjen for å bla gjennom hovedsidene.
- Hold på et ikon på **Favoritter**-linjen, og dra det til en ny plassering for å endre rekkefølgen på ikonene eller fjerne et ikon.

**TIPS:** Du kan også velge **Oppsett** > **Menyer** > **Favoritter** for å tilpasse Favoritter-linjen. Ikonene  $\triangle$  og  $\equiv$  kan ikke fjernes eller endres.

### **Kart**

▲ viser posisjonen din på kartet. Når du reiser, flytter ▲ seg og viser ruten din. Avhengig av zoomnivået kan veipunktnavn og symboler vises på kartet. Du kan zoome inn på kartet for å se flere detaljer. Når du navigerer til et bestemmelsessted, er ruten markert med en farget linje på kartet.

### **Navigere med kartet**

- **1** Begynn å navigere til en destinasjon (*[Navigere til et](#page-11-0) [bestemmelsessted](#page-11-0)*, side 8).
- **2** Utfør én eller flere handlinger fra kartet:
	- Dra kartet for å vise ulike områder.
	- Knip eller spre to fingre på berøringsskjermen for å zoome inn og ut av kartet.
	- Velg  $\bigstar$  og  $\bigstar$  for å zoome inn og ut på kartet.
	- Dobbelttrykk på kartet for å zoome inn raskt.
	- Velg en posisjon på kartet (representert med en stift), og velg informasjonslinjen øverst i skjermbildet for å vise informasjon om den valgte posisjonen.
	- Velg  $\textcircled{\tiny\bf k}$  for å velge hvilke kartlag som skal vises på kartet.

### **Innstillinger for kartside**

#### Gå til kartet, og velg  $\equiv$

**Stopp navigasjon**: Stopper å navigere den gjeldende ruten.

**Kartoppsett**: Gjør det mulig å åpne ekstra kartinnstillinger (*Kartinnstillinger*, side 5).

**Mål avstand**: Gjør det mulig å måle avstanden mellom ulike posisjoner (*Måle avstand på kartet*, side 5).

**Fabrikkinnstillinger**: Nullstiller kartet til fabrikkinnstillingene.

#### *Kartinnstillinger*

#### Gå til kartet, velg **in ble Kartoppsett**.

**Konfigurer kart**: Aktiverer eller deaktiverer kartene som er lastet inn på enheten for øyeblikket (*[Aktivere kart](#page-12-0)*, side 9).

- **Orientering**: Justerer hvordan kartet vises på siden (*Endre kartorienteringen*, side 5).
- **Dashbord**: Velger et dashbord som skal vises på kartet. Hvert dashbord viser ulik informasjon om ruten eller posisjonen.
- **Veiledningstekst**: Angir når veiledningsteksten skal vises på kartet.
- **Avansert oppsett**: Gjør det mulig å åpne avanserte kartinnstillinger (*Avanserte kartinnstillinger*, side 5).

#### *Avanserte kartinnstillinger*

#### Velg på kartet, og velg **Kartoppsett** > **Avansert oppsett**.

- **Autozoom**: Velger automatisk et passende zoomnivå for optimal bruk på kartet. Når Av er valgt, må du zoome inn eller ut manuelt.
- **Detalj**: Velger antall detaljer som vises på kartet. Det tar lengre tid å tegne opp kartet igjen når det viser flere detaljer.
- **Skyggerelieff**: Viser relieff i detalj på kartet (hvis tilgjengelig) eller slår av skyggelegging.
- **Kjøretøy**: Angir posisjonsikonet som representerer posisjonen din på kartet. Standardikonet er en liten blå trekant.
- **Zoomnivåer**: Justerer hvilket zoomnivå kartelementer vises ved. Kartelementene vises ikke når kartets zoomnivå er høyere enn det valgte nivået.

**Tekststørrelse**: Velger tekststørrelsen for kartelementene.

**Karthastighet**: Justerer hvor raskt kartet tegnes. Rask tegning av kart reduserer batterilevetiden.

#### *Endre kartorienteringen*

- **1** Gå til kartet, og velg $\equiv$
- **2** Velg **Kartoppsett** > **Orientering**.
- **3** Velg et alternativ:
	- Velg **Nord opp** for å vise nord øverst på siden.
	- Velg **Spor opp** for å vise gjeldende reiseretning øverst på siden.
	- Velg **Bilmodus** for å vise et bilperspektiv med reiseretning øverst på siden.

#### *Måle avstand på kartet*

Du kan måle avstanden mellom to punkter.

- **1** Velg en posisjon på kartet.
- $2 \text{ Velg}$   $\equiv$  > Mål avstand > Bruk.
- **3** Flytt flagget til en annen posisjon på kartet.

### **Kompass**

Når du navigerer, peker  $\blacktriangle$  mot bestemmelsesstedet, uansett hvilken retning du beveger deg i. Når  $\triangle$  peker mot toppen av det elektroniske kompasset, beveger du deg direkte mot bestemmelsesstedet. Hvis  $\triangle$  peker i en annen retning, snur du deg til den peker mot toppen av kompasset.

#### **Navigere med kompasset**

Når du navigerer til en destinasjon, peker  $\triangle$  mot destinasjonen uansett hvilken retning du beveger deg i.

- **1** Begynn å navigere til en destinasjon (*[Navigere til et](#page-11-0)  [bestemmelsessted](#page-11-0)*, side 8).
- **2** Snu deg til **A** peker mot toppen av kompasset, og fortsett i den retningen frem til destinasjonen.

#### **Kompassinnstillinger**

Velg  $\equiv$  på kompasset.

**Sight 'N Go**: Gjør det mulig å peke enheten mot et objekt i det fjerne og navigere ved å bruke objektet som et referansepunkt (*[Navigere med Sight 'N Go](#page-9-0)*, side 6).

**Stopp navigasjon**: Stopper å navigere den gjeldende ruten.

**Endre dashbord**: Endrer temaet og informasjonen som vises på dashbordet.

- <span id="page-9-0"></span>**Angi skala**: Angir skalaen for avstanden mellom prikkene på kursavviksindikatoren.
- **Kalibrer kompass**: Gjør det mulig å kalibrere kompasset hvis du opplever uregelmessig kompassatferd, for eksempel etter å ha beveget deg over lengre avstander eller etter ekstreme temperaturendringer (*Kalibrere kompasset*, side 6).
- **Oppsett for retning**: Gjør det mulig å tilpasse innstillingene for kompassretning (*Innstillinger for retning*, side 6).
- **Lås datafelter**: Låser datafeltene. Du kan låse opp datafeltene for å tilpasse dem.
- **Fabrikkinnstillinger**: Nullstiller kompasset til fabrikkinnstillingene.

#### *Navigere med Sight 'N Go*

Du kan rette enheten mot et objekt i det fjerne med kompassretningen låst, vise objektet som et veipunkt og navigere ved å bruke objektet som et referansepunkt.

- **1** Velg > **Sight 'N Go** fra kompasset.
- **2** Pek med enheten mot et objekt.
- **3** Velg **Lås retning** > **Angi kurs**.
- **4** Naviger ved hjelp av kompasset.

#### *Kalibrere kompasset*

Før du kan kalibrere kompasset, må du befinne deg utendørs unna gjenstander som kan påvirke magnetiske felter, for eksempel biler, bygninger eller strømledninger.

Enheten har et kompass med tre akser. Du bør kalibrere kompasset etter at du har reist lange avstander eller opplevd temperaturendringer.

- 1 Velg på kompasset.
- **2** Velg **Kalibrer kompass** > **Start**.
- **3** Følg instruksjonene på skjermen.

#### *Innstillinger for retning*

Trykk på på kompasset, og velg **Oppsett for retning**.

**Skjerm**: Angir retningstypen som vises på kompasset.

- **Nordreferanse**: Angir nordreferansen som brukes på kompasset.
- **Gå til linje/peker**: Angir atferden til pekeren som vises på kartet. Retning peker i retning av destinasjonen. Kurs (CDI) viser din egen posisjon i forhold til kurslinjen som fører til bestemmelsesstedet.
- **Kompass**: Skifter automatisk fra elektronisk kompass til GPSkompass når du beveger deg over en gitt hastighet i en angitt periode.
- **Kalibrer kompass**: Gjør det mulig å kalibrere kompasset hvis du opplever uregelmessig kompassatferd, for eksempel etter å ha beveget deg over lengre avstander eller etter ekstreme temperaturendringer (*Kalibrere kompasset*, side 6).

#### *Kursmarkør*

Kursmarkøren er mest nyttig når du navigerer mot destinasjonen din i en rett linje, for eksempel når du navigerer på vann. Den hjelper deg med å navigere tilbake til kurslinjen etter at du har kommet ut av kurs fordi du måtte styre unna hindringer eller farer.

Hvis du vil aktivere kursmarkøren på kompasset, velger du  $\equiv$ **Oppsett for retning** > **Gå til linje/peker** > **Kurs (CDI)**.

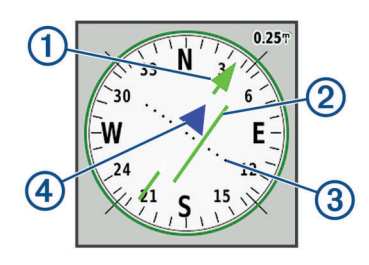

- $\bigcirc$ Kurslinjemarkør. Viser retningen til den ønskede kurslinjen fra startpunktet til neste veipunkt.
- Kursavviksindikator (CDI). Viser posisjonen til den ønskede kurs- $\circled{2}$ linjen i forhold til posisjonen din. Hvis kursavviksindikatoren er på linje med kurslinjemarkøren, er du på rett kurs.
- Kursavviksavstand. Prikkene viser hvor langt unna du er rett kurs.  $\circled{3}$ Målestokken øverst til høyre viser hvor lang avstand hver prikk symboliserer.
- $\overline{A}$ Til-og-fra-indikator. Viser om du er på vei til eller fra neste veipunkt.

### **Tripcomputer**

Tripcomputeren viser gjeldende hastighet, gjennomsnittlig hastighet, tripteller og annen nyttig statistikk. Du kan tilpasse tripcomputerens layout, dashbord og datafelter.

#### **Innstillinger for tripcomputeren**

Gå til tripcomputeren, og velg ...

- **Nullstill**: Nullstiller alle verdiene i tripcomputeren. Nullstill turinformasjonen før du begynner på turen, hvis du vil ha nøyaktig turinformasjon.
- **Endre dashbord**: Endrer temaet og informasjonen som vises på dashbordet.

**MERK:** Dashbordet husker de tilpassede innstillingene dine. Du mister ikke innstillingene dine når du bytter profil (*[Profiler](#page-25-0)*, [side 22\)](#page-25-0).

- **Lås datafelter**: Låser datafeltene. Du kan låse opp datafeltene for å tilpasse dem.
- **Sett inn side**: Setter inn en ekstra side med tilpassbare datafelter.

**Fjern side**: Fjerner en ekstra side med tilpassbare datafelter.

- **Flere data**: Legger til ekstra datafelt i tripcomputeren.
- **Mindre data**: Fjerner datafelter fra tripcomputeren.
- **Fabrikkinnstillinger**: Gjenoppretter tripcomputerens fabrikkinnstillinger.

### **Høydemåler**

Som standard viser høydemålerplottet høyden for den tilbakelagte avstanden. Du kan tilpasse innstillingene for høydemåler (*Innstillinger for høydemåleren*, side 6). Du kan velge hvilket som helst punkt på plottet hvis du vil se detaljer om det punktet.

Du kan tilpasse favoritter-feltet for å legge til høydemålersiden (*[Tilpasse Favoritter-feltet](#page-24-0)*, side 21).

#### **Innstillinger for høydemålerplott**

Velg på høydemåleren.

- **Nullstill**: Tilbakestiller høydemålerdata, inkludert informasjon om veipunkt, spor og turdata.
- **Oppsett av høydemåler**: Gjør det mulig å åpne ekstra høydemålerinnstillinger (*Innstillinger for høydemåleren*, side 6).
- **Fabrikkinnstillinger**: Nullstiller høydemåleren til fabrikkinnstillingene.

#### *Innstillinger for høydemåleren*

Velg > **Oppsett av høydemåler** på høydemåleren.

- **Autokalibrering**: Én gang gjør at høydemåleren automatisk kalibreres én gang når du starter en aktivitet. Kontinuerlig gjør at høydemåleren kalibreres gjennom hele aktiviteten.
- **Barometermodus**: Variabel høyde gjør det mulig for barometeret å måle høydeendringer mens du er i bevegelse. Fast høyde forutsetter at enheten er stillestående ved en fast høyde, slik at det barometriske trykket bare endrer seg på grunn av været.
- <span id="page-10-0"></span>**Trykktendenser**: Angir hvordan enheten registrerer trykkdata. Lagre alltid registrerer alle trykkdata, noe som kan være nyttig når du overvåker trykkfronter.
- **Plottype**: Registrerer høydeendringer over et tidsrom eller en avstand, registrerer barometrisk trykk over et tidsrom, eller registrerer endringer i lokalt trykk over et tidsrom.
- **Kalibrer høydemåler**: Gjør det mulig å kalibrere den barometriske høydemåleren manuelt (*Kalibrere den barometriske høydemåleren*, side 7).

#### *Kalibrere den barometriske høydemåleren*

Du kan kalibrere den barometriske høydemåleren manuelt dersom du vet den korrekte høyden eller det korrekte barometriske trykket.

- **1** Plasser deg på et sted hvor du kjenner høyden over havet eller det barometriske trykket.
- **2** Gå til høydemåleren, og velg > **Oppsett av høydemåler** > **Kalibrer høydemåler**.
- **3** Følg instruksjonene på skjermen.

## **Tilkoblede funksjoner**

Det finnes tilkoblede funksjoner du kan bruke på Montana enheten når du kobler den til et trådløst nettverk eller en kompatibel smarttelefon via Bluetooth teknologi. Enkelte funksjoner krever at du installerer Garmin Connect™ appen eller Garmin Explore appen på smarttelefonen. Du finner mer informasjon på [garmin.com/apps.](http://garmin.com/apps)

- **Bluetooth sensorer**: Gjør det mulig å koble til sensorer kompatible med Bluetooth, for eksempel en pulsmåler.
- **Connect IQ™**: Brukes til å utvide enhetens funksjoner med widgets, datafelter og apper ved hjelp av Connect IQ appen.
- **EPO-nedlastinger**: Brukes til å laste ned en Extended Prediction Orbit-fil som raskt finner GPS-satellitter og reduserer tiden det tar å innhente det første GPS-signalet ved hjelp av Garmin Connect appen eller når du er koblet til et Wi‑Fi nettverk.
- **BirdsEye-bilder**: Lar deg laste ned BirdsEye Satellite Imagery direkte til enheten når du er koblet til et Wi‑Fi nettverk.
- **Garmin Explore**: Garmin Explore appen synkroniseres og deler veipunkter, spor og ruter med enheten din. Du kan også laste ned kart til smarttelefonen for å få tilgang til dem uten Internett.
- **Sanntids geocachedata**: Leverer betalingsbaserte eller abonnementsfrie tjenester som viser geocachedata i sanntid fra [www.geocaching.com](http://www.geocaching.com/) ved hjelp av Garmin Connect appen eller når du er koblet til et Wi‑Fi nettverk.
- **Sporing**: Gjør at du kan registrere sporpunkter og overføre dem via Iridium satellittnettverket. Du kan invitere kontakter ved å sende dem en inReach melding fra felten. Med denne funksjonen kan kontaktene dine se sanntidsdataene dine på en MapShare sporingsside på Garmin Explore kontoen din.
- **LiveTrack**: Gjør det mulig for venner og familie å følge aktivitetene dine i sanntid. Du kan invitere følgere med e-post eller sosiale medier, slik at de kan følge sanntidsdataene dine på en Garmin Connect sporingsside.
- **Telefonvarsler**: Viser telefonvarsler og meldinger på Montana enheten ved hjelp av Garmin Connect appen.
- **Programvareoppdateringer**: Gjør det mulig for deg å motta oppdateringer for enhetsprogramvaren ved hjelp av Garmin Connect appen eller når du er koblet til et Wi‑Fi nettverk.
- **Active Weather**: Gjør det mulig for deg å vise gjeldende værforhold og værmeldinger ved hjelp av Garmin Connect appen eller når du er koblet til et Wi‑Fi nettverk.
- **inReach Vær**: Lar deg motta værinformasjon gjennom inReach abonnementet. Du kan be om en Basic-, Premium- eller Marine-værmelding.

### **Funksjonskrav til tilkoblet enhet**

Enkelte funksjoner krever en smarttelefon og en bestemt app på smarttelefonen.

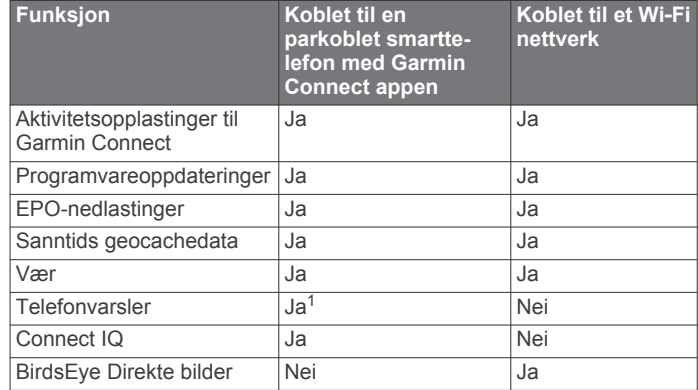

### **Parkoble en smarttelefon med enheten**

- **1** Hold en kompatibel smarttelefon innenfor 10 m (33 fot) unna enheten.
- **2** Velg **Oppsett** > **Bluetooth** > **Telefonoppsett**.
- **3** Aktiver Bluetooth teknologi på en kompatibel smarttelefon, og åpne Garmin Connect appen.
- 4 Gå til **eller ···** i Garmin Connect appen, velg Garmin**enheter** > **Legg til enhet**, og følg instruksjonene på skjermen for å parkoble enheten.
- **5** Installer og åpne Garmin Explore appen.
- **6** Logg deg på Garmin Explore appen med Garmin Connect brukernavn og passord.
- **7** Velg enhetsalternativet for å parkoble enheten med Garmin Explore appen.

#### **Telefonvarsler**

Telefonvarsler krever at du parkobler Montana enheten med en kompatibel smarttelefon. Når du mottar meldinger på telefonen, sendes varsler til enheten.

#### *Vise telefonvarsler*

Du må pare enheten med en kompatibel smarttelefon før du kan vise varsler.

- 1 Velg  $\mathbf{0}$  > Varsler.
- **2** Velg et varsel.

#### *Skjule varsler*

Varsler aktiveres som standard når du parkobler enheten med en kompatibel smarttelefon. Du kan skjule varsler, slik at de ikke vises på skjermen på enheten.

- **1** Velg **Oppsett** > **Bluetooth** > **Telefonoppsett**.
- **2** Velg **Varsler** for å slå av varsler på enheten.

#### *Administrere varsler*

Du kan bruke den kompatible smarttelefonen din til å administrere varsler som vises på Montana enheten.

Velg et alternativ:

- Hvis du bruker en iPhone® enhet, kan du bruke iOS varselsinnstillingene til å velge elementene som skal vises på enheten.
- Hvis du bruker en Android smarttelefon, åpner du Garmin Connect appen og velger **Innstillinger** > **Smarte varsler**.

### **Koble til et trådløst nettverk**

- **1** Velg **Oppsett** > **Wi-Fi**.
- **2** Velg eventuelt brytere for å aktivere Wi‑Fi teknologi.

<sup>&</sup>lt;sup>1</sup> Enheten mottar telefonvarsler direkte fra en parkoblet iOS<sup>®</sup> telefon, og gjennom Garmin Connect appen på en Android™ telefon.

#### <span id="page-11-0"></span>**3** Velg **Legg til nettverk**.

- **4** Velg et alternativ:
	- Hvis du vil velge et kringkastet trådløst nettverk, velger du et trådløst nettverk på listen og angir passord ved behov.
	- Hvis du vil velge et trådløst nettverk som ikke kringkastes, velger du > **Legg til nettverk** og angir SSID og passord for nettverket.

Enheten lagrer nettverksinformasjonen og kobler til automatisk hvis du går tilbake til dette stedet senere.

#### **Konfigurere Wi**‑**Fi tilkobling**

Før du kan bruke Wi‑Fi funksjonene, må du konfigurere Wi‑Fi tilkobling med Garmin Express™ programmet.

- **1** Gå til [garmin.com/express,](http://garmin.com/express) og last ned Garmin Express programmet.
- **2** Velg enheten.
- **3** Velg **Verktøy** > **Tillegg**.
- **4** Følg instruksjonene på skjermen for å konfigurere Wi‑Fi tilkobling med Garmin Express programmet.

### **Connect IQ – funksjoner**

Du kan legge til Connect IQ funksjoner på enheten fra Garmin og andre leverandører ved hjelp av Connect IQ appen. Du kan tilpasse enheten med datafelter, widgets og apper.

- **Datafelter**: Gjør det mulig å laste ned nye datafelter som viser sensordata, aktivitetsdata og historiske data på nye måter. Du kan legge til Connect IQ datafelter for innebygde funksjoner og sider.
- **Widgets**: Få oversiktlig informasjon, inkludert sensordata og varsler.
- **Programmer**: Legg til interaktive funksjoner på enheten. For eksempel aktivitetstyper for utendørs aktivitet og treningsaktiviteter.

#### **Laste ned Connect IQ funksjoner**

Før du kan laste ned funksjoner fra Connect IQ appen, må du parkoble Montana enheten med en smarttelefon (*[Parkoble en](#page-10-0) [smarttelefon med enheten](#page-10-0)*, side 7).

- **1** Installer og åpne Connect IQ appen fra appbutikken på smarttelefonen.
- **2** Velg enheten din om nødvendig.
- **3** Velg en Connect IQ funksjon.
- **4** Følg instruksjonene på skjermen.

#### **Laste ned Connect IQ funksjoner ved hjelp av datamaskinen**

- **1** Koble enheten til datamaskinen med en USB-kabel.
- **2** Gå til [apps.garmin.com,](https://apps.garmin.com) og logg deg på.
- **3** Velg en Connect IQ funksjon, og last den ned.
- **4** Følg instruksjonene på skjermen.

### **Garmin Explore**

Garmin Explore nettstedet og mobilappen gjør at du kan planlegge turer og lagre veipunkter, ruter og spor i skyen. De tilbyr avansert planlegging både på nett og utenfor Internett, slik at du kan dele og synkronisere data med en kompatibel Garmin enhet. Du kan bruke mobilappen til å laste ned kart for frakoblet tilgang, og deretter navigere hvor som helst uten å bruke din egen mobiltjeneste.

Du kan laste ned Garmin Explore appen fra appbutikken på smarttelefonen din. Du kan også gå til [explore.garmin.com.](http://explore.garmin.com)

### **Trådløse hodetelefoner**

Enheten kan sende lydnavigasjonsmeldinger til trådløse Bluetooth aktiverte hodetelefoner.

#### **Parkoble trådløse hodetelefoner med enheten**

Du må parkoble enheten med kompatible hodetelefoner med Bluetooth teknologi før du kan motta navigasjonsmeldinger via hodetelefonene.

**MERK:** Du kan bare aktivere ett par med hodetelefoner av gangen.

- **1** Plasser hodetelefonene og enheten med Montana mindre enn 10 m (33 fot) fra hverandre.
- **2** Aktiver Bluetooth teknologi på hodetelefonene, og gjør dem synlige for andre Bluetooth enheter.
- **3** Velg **Oppsett** > **Bluetooth** > **Lydenhet** > **Legg til enhet** på Montana enheten.

Det vises en liste over Bluetooth enheter som er i nærheten.

**4** Velg hodetelefonene fra listen.

Enheten sender navigasjonsmeldinger til hodetelefonene mens du navigerer etter en rute.

#### **Koble fra eller fjerne trådløse hodetelefoner**

- **1** Velg **Oppsett** > **Bluetooth** > **Lydenhet**.
- **2** Velg hodetelefonene.
- **3** Velg et alternativ:
	- Hvis du vil koble fra hodetelefoner midlertidig uten å slette dem fra listen over parkoblede enheter, velger du **Koble fra enheten**.
	- Hvis du vil slette hodetelefoner fra listen over parkoblede enheter, velger du **Fjern**.

# **Navigasjon**

### **Hvor skal du?-side**

Du kan bruke Q-siden til å finne en destinasjon du vil navigere til. Ikke alle Hvor skal du?-kategorier er tilgjengelige for alle områder og kart.

#### **Navigere til et bestemmelsessted**

- **1** Velg **Q**.
- **2** Velg en kategori.
- **3** Velg om nødvendig > **Stav søk**, og angi destinasjonsnavnet eller deler av navnet.
- **4** Velg en destinasjon.
- **5** Velg **Kjør**.
- **6** Velg eventuelt aktivitetstypen.
- **7** Velg om nødvendig ruteberegningsmetoden.

Ruten vises som en farget linje på kartet.

**8** Naviger ved hjelp av kartet (*[Navigere med kartet](#page-8-0)*, side 5) eller kompasset (*[Navigere med kompasset](#page-8-0)*, side 5).

#### *Stoppe navigasjon*

Gå til kartet eller kompasset, og velg **E** > Stopp **navigasjon**.

#### **Finne en adresse**

Du kan bruke de forhåndslastede City Navigator® kartene på Montana 700i/750i-enheten til å søke etter adresser.

Du kan kjøpe City Navigator kart for Montana 700-enheten. Se *[Valgfrie kart](#page-12-0)*, side 9 hvis du vil ha mer informasjon.

- **1** Velg > **Adresser**.
- **2** Velg **Søkeområde** og angi landet, regionen eller byen.
- **3** Velg **Nummer** og angi husnummeret.
- **4** Velg **Gatenavn** og angi gaten.

#### *Navigere en kjørerute*

Før du kan navigere på gateruter, må du ha City Navigator kart eller andre kart med gateruter installert.

### <span id="page-12-0"></span>**1** Velg **Profilendring** > **Bilkjøring**.

- **2** Velg en destinasjon.
- **3** Naviger ved hjelp av kartet.

Svinger vises i tekstfeltet øverst på kartet. Lydsignaler varsler svinger i ruten.

#### *Valgfrie kart*

Du kan bruke flere kart med enheten, for eksempel BirdsEyesatellittbilder, City Navigator og detaljerte kart fra Garmin HuntView™ Plus. Detaljerte kart kan inneholde flere punkter av interesse, for eksempel restauranter og maritime tjenester. Hvis du vil ha mer informasjon, kan du gå til [buy.garmin.com](http://buy.garmin.com) eller kontakte din forhandler av Garmin.

#### *Aktivere kart*

Du kan aktivere kartprodukter som er installert på enheten.

**1** Velg > **Kartoppsett** > **Konfigurer kart** på kartet.

**2** Velg vekslebryteren for å aktivere hvert installerte kart.

#### **Finne en posisjon nær en annen posisjon**

- 1 Velg  $Q > \equiv$  > Søk nær.
- **2** Velg et alternativ.
- **3** Velg en posisjon.

### **Veipunkter**

Veipunkter er posisjoner som du registrerer og lagrer på enheten. Ved hjelp av veipunkter kan du merke av hvor du er, hvor du skal, eller hvor du har vært.

### **Opprette et veipunkt**

Du kan lagre gjeldende posisjon som et veipunkt.

- **1** Velg **Merk veipunkt**.
- **2** Velg om nødvendig et felt for å redigere veipunktet.
- **3** Velg **Lagre**.

### **Navigering til et veipunkt**

- **1** Velg > **Veipunkter**.
- **2** Velg et veipunkt.
- **3** Velg **Kjør**.

Ruten til veipunktet vises som standard som en rett, farget strek på kartet.

### **Finne et veipunkt**

- **1** Velg **Veipunktstyrer**.
- **2** Velg et veipunkt på listen.
- **3** Velg eventuelt **for** å begrense søket.
- **4** Velg et alternativ:
	- Velg **Stav søk** for å søke ved hjelp av navnet på veipunktet.
	- Velg **Velg symbol** for å søke ved hjelp av symbolet på veipunktet.
	- Velg **Søk nær** for å søke i nærheten av et veipunkt du nylig har funnet, et annet veipunkt, gjeldende posisjon eller et punkt på kartet.
	- Velg **Sorter** for å vise listen over veipunkter basert på kortest avstand eller alfabetisk rekkefølge.

#### **Redigere et veipunkt**

#### **1** Velg **Veipunktstyrer**.

- **2** Velg et veipunkt.
- **3** Velg elementet som skal redigeres, for eksempel navnet.
- **4** Angi den nye informasjonen, og velg ✔.

#### **Slette et veipunkt**

- 1 Velg Veipunktstyrer >  $\equiv$  > Slett.
- **2** Velg et alternativ:
- Hvis du vil slette ett veipunkt, velger du et veipunkt.
- Hvis du vil slette flere veipunkter, velger du flere veipunkter.
- Hvis du vil slette alle veipunkter, velger du **Velg alle**.
- **3** Velg **Slett**.

#### **Forbedre nøyaktigheten til en veipunktposisjon**

Du kan forbedre nøyaktigheten til en veipunktposisjon ved å beregne gjennomsnittet av posisjonsdataene. Når du beregner gjennomsnittet, gjør enheten flere GPS-avlesninger av samme posisjon og bruker gjennomsnittsverdien for å gi bedre nøyaktighet.

- **1** Velg **Veipunktstyrer**.
- **2** Velg et veipunkt.
- **3** Velg > **Gjennomsnittsposisjon**.
- **4** Flytt til veipunktposisjonen.
- **5** Velg **Start**.
- **6** Følg instruksjonene på skjermen.
- **7** Når statuslinjen for eksempelsikkerhet når 100 %, velger du **Lagre**.

Du får best resultat hvis du samler fire til åtte eksempler for veipunktet og venter minst 90 minutter mellom eksemplene.

#### **Projisere et veipunkt**

Du kan lagre et nytt veipunkt ved å projisere avstanden og retningen fra et lagret veipunkt til en ny posisjon.

Hvis du for eksempel vil navigere til en posisjon du ser på den andre siden av en elv eller en bekk, kan du projisere et veipunkt fra den gjeldende posisjonen til den observerte posisjonen. Deretter kan du navigere til den nye posisjonen etter å ha krysset elven eller bekken på et mer passende sted.

- **1** Velg **Veipunktstyrer**.
- **2** Velg et veipunkt.
- **3** Velg > **Projiser veipunkt**.
- **4** Angi retningen, og velg ✔.
- **5** Velg en måleenhet.
- **6** Angi avstanden, og velg ✔.
- **7** Velg **Lagre**.

### **Flytte et veipunkt på kartet**

- **1** Velg **Veipunktstyrer**.
- **2** Velg et veipunkt.
- $3 \text{ V}$ elg $\equiv$  > Flytt veipunkt.
- **4** Velg en posisjon på kartet.
- **5** Velg **Flytt**.

#### **Finne en posisjon nær et veipunkt**

- **1** Velg **Veipunktstyrer**.
- **2** Velg et veipunkt.
- $3 \text{ V}$ elg $\equiv$  > Finn i nærheten.
- **4** Velg en kategori.

Listen viser posisjoner nær det valgte veipunktet.

#### **Angi en nærhetsalarm for veipunkt**

Du kan legge til en nærhetsalarm for et veipunkt. Nærhetsalarmer varsler deg når du befinner deg innenfor et angitt område fra en bestemt posisjon.

- **1** Velg **Veipunktstyrer**.
- **2** Velg et veipunkt.
- **3** Velg > **Angi nærhetsradius**.
- **4** Angi radiusen.

Enheten lager en lyd når du går inn i et område med en nærhetsalarm.

### <span id="page-13-0"></span>**Legge til et veipunkt i en rute**

- **1** Velg **Veipunktstyrer**.
- **2** Velg et veipunkt.
- **3** Velg > **Legg til på rute**.
- **4** Velg en rute.

### **Flytte et veipunkt til gjeldende posisjon**

Du kan endre posisjonen til et veipunkt. Hvis du for eksempel flytter kjøretøyet ditt, kan du endre posisjonen til gjeldende posisjon.

- **1** Velg **Veipunktstyrer**.
- **2** Velg et veipunkt.
- $3 \text{ Velg}$   $\equiv$  > Flytt hit.

Posisjonen for veipunktet endres til gjeldende posisjon.

### **Ruter**

En rute er en serie av veipunkter eller posisjoner som fører deg til den endelige destinasjonen.

### **Opprette en rute**

- **1** Velg **Ruteplanlegger** > **Opprett rute** > **Velg første punkt**.
- **2** Velg en kategori.
- **3** Velg første punkt på ruten.
- **4** Velg **Bruk**.
- **5** Velg **Velg neste punkt** for å legge til tilleggspunkter i ruten.
- **6** Velg ♦ for å lagre ruten.

### **Opprette en rute ved hjelp av kartet**

- **1** Velg **Ruteplanlegger** > **Opprett rute** > **Velg første punkt** > **Bruk kart**.
- **2** Velg et punkt på kartet.
- **3** Velg **Bruk**.
- **4** Flytt kartet, og velg flere punkter på kartet du vil legge til i ruten.
- $5$  Velg  $\spadesuit$ .

### **Opprette en rundreiserute**

Enheten kan opprette en rundreiserute basert på en bestemt avstand og en startposisjon.

- **1** Velg > **Rundtur-ruting**.
- **2** Velg **Avstand**, og angi samlet avstand for ruten.
- **3** Velg **Startposisjon**.
- **4** Velg et alternativ:
	- Velg **Gjeldende posisjon**.

**MERK:** Hvis enheten ikke får hentet inn satellittsignaler for å fastslå gjeldende posisjon, ber enheten deg om å bruke siste kjente posisjon eller velge posisjonen på kartet.

• Velg **Bruk kart** for å velge en posisjon på kartet.

Enheten oppretter opptil tre løyper.

**5** Om nødvendig velger du **Aktivitet** for å endre aktivitetstypen for ruteberegning.

**TIPS:** Du kan velge > **Søk** for å søke på nytt.

- **6** Velg en rute for å vise den på kartet.
- **7** Velg **Kjør**.

### **Navigere i en lagret rute**

- $1$  Velg  $Q >$  **Ruter**.
- **2** Velg en rute.
- **3** Velg **Kjør**.

Ruten vises som standard som en rett, farget strek på kartet.

### *Legge til punkter i en rute*

- **1** Velg et punkt du vil navigere til mens du navigerer etter en rute.
- **2** Velg et alternativ:
	- Hvis du vil legge til punktet som en midlertidig destinasjon i den gjeldende ruten, velger du **Legg til som viapunkt**.
	- Hvis du vil endre destinasjonen for den gjeldende ruten til det nye punktet, velger du **Angi som ny destinasjon**.

#### *Vise aktiv rute*

- **1** Mens du navigerer en rute, velger du **Aktiv rute**.
- **2** Velg et punkt på ruten for å vise flere detaljer.

#### **Endre et rutenavn**

Du kan tilpasse navnet på en rute for å skille den ut fra resten.

- **1** Velg **Ruteplanlegger**.
- **2** Velg en rute.
- **3** Velg **Endre navn**.
- **4** Angi det nye navnet.

#### **Redigere en rute**

- **1** Velg **Ruteplanlegger**.
- **2** Velg en rute.
- **3** Velg **Rediger rute**.
- **4** Velg et punkt.
- **5** Velg et alternativ:
	- Hvis du vil vise punktet på kartet, velger du **Se på**.
	- Hvis du vil endre rekkefølgen på punktene på ruten, velger du **Flytt opp** eller **Flytt ned**.
	- Hvis du vil legge til et nytt punkt på ruten, velger du **Sett inn**.

Det ekstra punktet settes inn før punktet du redigerer.

- Hvis du vil fjerne punktet fra ruten, velger du **Fjern**.
- **6** Velg ♦ for å lagre ruten.

### **Vise en rute på kartet**

- **1** Velg **Ruteplanlegger**.
- **2** Velg en rute.
- **3** Velg **Se på kart**.

#### **Vise et karts stigningsplott for ruten**

Stigningsplottet viser stigningene for en rute basert på ruteinnstillingene dine. Hvis enheten din er konfigurert for direkte ruting, viser stigningsplottet stigningene mellom rutepunkter med rett kurslinje. Hvis enheten din er konfigurert for ruting på veien, viser stigningsplottet stigningene langs veiene som er inkludert i ruten.

- **1** Velg **Ruteplanlegger**.
- **2** Velg en rute.
- **3** Velg **Stigningsplott**.

#### **Reversere en rute**

Du kan bytte om på start- og sluttpunktene til en rute hvis du vil følge ruten i motsatt retning.

- **1** Velg **Ruteplanlegger**.
- **2** Velg en rute.
- **3** Velg **Reverser rute**.

#### **Slette en rute**

- **1** Velg **Ruteplanlegger**.
- **2** Velg en rute.
- **3** Velg **Slett rute**.

## <span id="page-14-0"></span>**Registreringer**

Enheten registrerer banen din som en aktivitet. Aktiviteter inneholder informasjon om punkter langs den registrerte banen, blant annet klokkeslett, posisjon og høyde for hvert punkt.

### **Innstillinger for registrering**

#### Velg **Oppsett** > **Opptak**.

- **Registreringsmetode**: Angir en registreringsmetode. Alternativet Automatisk registrerer punkter med varierende frekvens for å lage en optimal visning av ruten din. Du kan også registrere punkter ved bestemte tids- eller avstandsintervaller.
- **Intervall**: Angir registreringsfrekvens. Hvis du registrerer punkter oftere, blir ruten mer detaljerte, men registreringsloggen fylles raskere.
- **Auto Pause**: Angir at enheten skal slutte å registrere ruten når du ikke beveger deg.
- **Automatisk start**: Angir om enheten skal starte en ny registrering automatisk når den forrige registreringen avsluttes.
- **Aktivitetstype**: Angir standard aktivitetstype for enheten.
- **Avansert oppsett**: Gjør det mulig å åpne ekstra registreringsinnstillinger (*Avanserte opptaksinnstillinger*, side 11).

#### *Avanserte opptaksinnstillinger*

#### Velg **Oppsett** > **Opptak** > **Avansert oppsett**.

- **Utdataformat**: Angir at enheten lagrer registreringen som en FIT- eller en GPX- og FIT-fil (*Filtyper*[, side 23](#page-26-0)). Alternativet FIT registrerer aktiviteten din med treningsinformasjon som er skreddersydd for Garmin Connect programmet og kan brukes til navigasjon. Alternativet FIT og GPX registrerer aktiviteten din både som et vanlig spor som kan vises på kartet og brukes til navigasjon, og som en aktivitet med treningsinformasjon.
- **Automatisk lagring**: Angir en automatisk tidsplan for å lagre registreringene dine. Dette hjelper deg med å organisere turene dine og spare minneplass (*Innstillinger for automatisk lagring*, side 11).

**Turregistrering**: Angir et alternativ for turregistrering.

**Nullstilling av registrerte data**: Angir et alternativ for nullstilling. Alternativet Aktivitet og trip nullstiller registreringen og turdataene når du fullfører den aktive registreringen. Alternativet Etterspørsel ber deg om å velge dataene du vil nullstille.

#### *Innstillinger for automatisk lagring*

#### Velg **Oppsett** > **Opptak** > **Avansert oppsett** > **Automatisk lagring**.

- **Når det er fullt**: Lagrer automatisk den gjeldende registreringen og starter en ny når gjeldende registrering nærmer seg 20 000 punkter i sporloggen.
- **Daglig**: Lagrer automatisk registreringen fra forrige dag og starter en ny når du slår på enheten på en ny dag.
- **Ukentlig**: Lagrer automatisk registreringen fra forrige uke og starter en ny når du slår på enheten i en ny uke.
- **Automatisk**: Lagrer automatisk gjeldende registrering basert på lengden og antallet punkter i sporloggen.
- **Aldri**: Lagrer aldri den gjeldende registreringen automatisk. Når gjeldende registrering nærmer seg 20 000 punkter i sporloggen, filtrerer enheten det aktive sporet for å fjerne overflødige punkter, men bevarer formen og historikken til registreringen. Ufiltrerte punkter blir lagret i en midlertidig GPX- og FIT-fil som lagres eller forkastes når registreringen stopper.

**MERK:** Når du importerer FIT-aktiviteter eller GPX-spor med mer enn 20 000 punkter i sporloggen, filtrerer enheten linjen slik at den får plass i enhetsminnet og gir bedre ytelse ved

karttegning, men bevarer formen og historikken til registreringen. FIT- og GPX-filene beholder alle opprinnelige punkter i sporloggen.

### **Vise den pågående aktiviteten**

Som standard begynner enheten automatisk å registrere sporet som en aktivitet når den er slått på og har innhentet satellittsignaler. Du kan starte og sette registreringen på pause manuelt.

- 1 Velg **1** for å åpne statussiden.
- **2** Velg **Aktivitetsregistrering**.
- **3** Velg et alternativ:
	- Velg  $\blacktriangleright$  for å kontrollere registreringen av gjeldende aktivitet.
	- Velg  $\bigcirc$  for å vise datafelter for aktiviteten.
	- Velg for å vise gjeldende aktivitet på kartet.
	- Velg **A** for å vise stigningsplottet for gjeldende aktivitet.

#### *Tilpasse aktivitetsloggen*

Du kan tilpasse hvordan enheten viser og registrerer aktiviteter.

- **1** Velg **①** for å åpne statussiden.
- **2** Velg **Aktivitetsregistrering** >  $\bullet$ .
- **3** Velg et alternativ:
	- Hvis du vil endre fargen på aktivitetslinjen på kartet, velger du **Farge**.
	- Hvis du vil vise en linje på kartet som viser aktiviteten, velger du **Vis på kart**.
- **4** Velg > **Aktivitetsoppsett** > **Registreringsmetode**.
- **5** Velg et alternativ:
	- Hvis du vil registrere aktivitetene med varierende frekvens for å opprette en optimal visning av aktivitetene, velger du **Automatisk**.
	- Hvis du vil registrere aktiviteter ved en angitt avstand, velger du **Avstand**.
	- Hvis du vil registrere aktiviteter på et angitt tidspunkt, velger du **Tid**.
- **6** Velg **Intervall**.
- **7** Gjør ett av følgende:
	- Hvis du har valgt **Automatisk** under **Registreringsmetode**, velger du et alternativ for å registrere aktiviteter oftere eller sjeldnere. **MERK:** Hvis du bruker intervallet **Oftest**, får du med flest

aktivitetsdetaljer, men enhetsminnet fylles opp fortere.

• Hvis du har valgt **Avstand** eller **Tid** under **Registreringsmetode**, angir du en verdi og velger ✔.

#### **Navigere ved hjelp av TracBack®**

Du kan navigere tilbake til begynnelsen av aktiviteten når du navigerer. Dette kan være nyttig når du skal finne veien tilbake til leiren eller til starten av stien.

- **1** Velg **①** for å åpne statussiden.
- **2** Velg **Aktivitetsregistrering** > > **TracBack**.
- **3** Naviger ved hjelp av kartet eller kompasset.

#### **Lagre den pågående aktiviteten**

- **1** Velg **①** for å åpne statussiden.
- **2** Velg **Aktivitetsregistrering** >  $\blacktriangleright$ .
- **3** Velg et alternativ:
	- Velg  $\Box$  for å lagre hele aktiviteten.
	- Velg  $\equiv$  > Lagre del, og velg en del.

#### *Slette den pågående aktiviteten*

- **1** Velg **1** for å åpne statussiden.
- **2** Velg **Aktivitetsregistrering**.

<span id="page-15-0"></span> $3 \text{ V}$ elg  $\blacktriangleright$  >  $\overline{2}$  > Tøm.

#### **Logg**

Loggen inneholder informasjon om dato, tid, avstand, kalorier, gjennomsnittlig hastighet eller tempo, stigning, fall og informasjon fra trådløs sensor (tilleggsutstyr).

**MERK:** Det registreres ikke oppføringer til loggen så lenge tidtakeren er stanset eller satt på pause.

Det vises en melding når enhetsminnet er fullt. Enheten sletter eller overskriver ikke loggen automatisk. Du kan regelmessig laste opp loggen til Garmin Connect for å holde orden på alle aktivitetsdata (*[Bruke Garmin Connect](#page-27-0)*, side 24).

### *Vise aktivitetsinformasjon*

- **1** Velg **Registrerte aktiviteter**.
- **2** Velg en aktivitet.
- $3$  Velg  $\theta$ .

#### *Vise en aktivitets stigningsplott*

- **1** Velg **Registrerte aktiviteter**.
- **2** Velg en aktivitet.
- **3** Velg  $\mathbf{A}$ .

#### *Lagre en posisjon fra en aktivitet*

- **1** Velg **Registrerte aktiviteter**.
- **2** Velg en aktivitet.
- **3** Velg 2
- **4** Velg en posisjon i aktiviteten.
- **5** Velg posisjonsinformasjonen øverst på kartet. Informasjon om posisjonen vises.
- **6** Velg > **Lagre som veipunkt**.

#### *Opprette et spor fra en lagret aktivitet*

Du kan opprette et spor fra en lagret aktivitet. Dette gjør at du kan dele sporet trådløst med andre kompatible Garmin enheter.

- **1** Velg **Registrerte aktiviteter**.
- **2** Velg en aktivitet.
- $3 \text{ Velg} \equiv 5$  Lagre som spor.

#### *Reversere en aktivitet*

Du kan bytte om på start- og sluttpunktene til aktiviteten hvis du vil navigere aktiviteten i motsatt retning.

- **1** Velg **Registrerte aktiviteter**.
- **2** Velg en aktivitet.
- **3** Velg > **Kopier reversert**.

#### *Navigere i en lagret aktivitet*

- **1** Velg > **Registrerte aktiviteter**.
- **2** Velg en aktivitet.
- **3** Velg **Kjør**.

#### *Slette en lagret aktivitet*

- **1** Velg **Registrerte aktiviteter**.
- **2** Velg en aktivitet.
- $3 \text{ V}$ elg $\equiv$  > Slett.

# **Vær**

- **Active Weather**: Når Montana-enheten er koblet til smarttelefonen eller til et Wi‑Fi nettverk og har en aktiv Internett-tilkobling, kan den motta detaljert værinformasjon fra Internett. Denne funksjonen gir deg timebaserte og daglige værmeldinger og grafiske værkart i sanntid.
- **inReach-vær**: Montana 700i/750i kan motta værinformasjon gjennom inReach abonnementet. Enheten kan sende en inReach melding for å be om Basic-, Premium- eller Marineværmeldinger. Du kan motta værmeldinger for gjeldende

posisjon, et veipunkt, GPS-koordinater eller en posisjon du velger på kartet.

### **Be om en inReach værmelding**

For å få best mulig resultat bør du kontrollere at enheten har klar sikt mot himmelen når du ber om en inReach værmelding.

Enheten kan sende en melding for å be om Basic-, Premiumeller Marine-værmeldinger med inReach abonnementet. Du kan motta værmeldinger for gjeldende posisjon, et veipunkt, GPSkoordinater eller en posisjon du velger på kartet. Værmeldinger påfører dataavgifter eller ekstra kostnader på inReach abonnementet.

- **1** Velg **inReach** > **inReach-vær** > **Ny værmelding**.
- **2** Velg om nødvendig **Værmeldingstype**, og velg deretter en **Basis**- eller **Premium**-værmelding.
- **3** Velg om nødvendig **Posisjon**, og velg deretter en posisjon. Som standard ber enheten om været nær din gjeldende posisjon.
- **4** Velg om nødvendig **Marint** for å få en maritim værmelding.

**MERK:** Du får best resultat ved å bare be om en maritim værmelding for en posisjon utenfor kysten og over store vannmasser. Maritime værmeldinger er ikke tilgjengelige for landområder eller innsjøer.

#### **5** Velg **Hent værmelding**.

Enheten sender en forespørsel om værmeldingen. Det kan ta flere minutter å motta værmeldingsdata.

Når enheten er ferdig med å laste ned dataene, kan du vise værmeldingen når som helst til all informasjonen i værmeldingen har utløpt. Du kan også oppdatere værmeldingen når som helst.

### **Oppdatere en inReach værmelding**

Du kan oppdatere en inReach værmelding som har utløpt eller som inneholder utdatert informasjon. Hvis du oppdaterer en værmelding, belastes du for samme datakostnader eller ekstrakostnader som for en værmeldingsforespørsel.

- **1** Velg **inReach** > **inReach-vær**.
- **2** Velg en posisjon med en utdatert værmelding.
- **3** Velg **Oppdater værmeldingen**.

Enheten ber om en oppdatert værmelding. Hvis du oppdaterer værmeldingen for Veipunkt, ber enheten om en oppdatert værmelding for den gjeldende posisjonen. Det kan ta flere minutter å motta de oppdaterte værmeldingsdataene.

#### **Slette en inReach værmelding**

Du kan slette en utgått værmelding eller en værmelding for en posisjon du ikke trenger lenger.

- **1** Velg **inReach** > **inReach-vær**.
- **2** Velg en værposisjon.

**MERK:** Du kan ikke slette værmeldingen for Veipunkt.

 $3 \text{ V}$ elg $\equiv$  > Slett.

### **Vise en Active Weather-værmelding**

Når Montana-enheten er koblet til smarttelefonen eller til et Wi‑Fi nettverk og har en aktiv Internett-tilkobling, kan den motta detaljert værinformasjon fra Internett.

**1** Velg **Active Weather**.

Enheten laster automatisk ned en værmelding for den gjeldende posisjonen.

- **2** Velg en dag for å se en timebasert værmelding, hvis dette er tilgjengelig.
- **3** Velg et tidsintervall for å vise detaljert værinformasjon.

### <span id="page-16-0"></span>**Vise et Active Weather-kart**

Når enheten er koblet til en smarttelefon eller et Wi‑Fi nettverk med Internett-tilgang, kan du vise et værkart i sanntid som viser værradar, skydekke, temperatur eller vindforhold.

- **1** Velg **Active Weather**.
- **2** Velg et alternativ:

**MERK:** Enkelte alternativer er ikke tilgjengelig for alle områder.

- Velg  $\circledast$  for å vise en værradar.
- Velg  $\blacktriangleright$  for å vise skydekke.
- Velg 籼 for å vise temperaturer.
- Velg  $\equiv$  for å vise vindstyrke og -retning.

De valgte dataene vises på kartet. Enheten kan bruke litt tid på å laste inn værkartdata.

- **3** Velg et alternativ:
	- Hvis du vil zoome inn eller ut på kartet, velger du  $\bigoplus$  eller .
	- Dra kartet for å vise forskjellige områder.

### **Legge til en Active Weather-posisjon**

Du kan legge til en værposisjon for å vise Active Weatherværmeldinger for veipunkter, GPS-koordinater eller andre posisjoner.

- 1 Når du viser en Active Weather-værmelding, velger du  $\equiv$  > **Administrer posisjoner** > **Ny posisjon**.
- **2** Velg en posisjon.
- **3** Velg **Bruk**.

Enheten laster ned en værmelding for den valgte posisjonen.

#### *Bytte Active Weather-posisjon*

Du kan raskt bytte mellom værmeldinger for Active Weatherposisjoner du har lagt til tidligere.

- 1 Når du viser en Active Weather-værmelding, velger du  $\equiv$ **Administrer posisjoner**.
- **2** Velg en posisjon fra listen.

**TIPS:** Alternativet Veipunkt laster alltid ned en værmelding for din gjeldende posisjon.

**3** Velg **Bruk**.

Enheten laster ned den nyeste værmeldingen for den valgte posisjonen.

#### *Slette en Active Weather-posisjon*

- 1 Når du viser en Active Weather-værmelding, velger du  $\equiv$ **Administrer posisjoner**.
- **2** Velg en posisjon fra listen.

**MERK:** Du kan ikke slette værmeldingen for Veipunkt.

**3** Velg **Slett**.

# **Apper på hovedmenyen**

 $V$ elg  $\bigwedge$ .

**MERK:** Noen apper vises ikke på hovedmenyen som standard. Det kan hende at du må legge til apper på hovedmenyen før du kan velge dem (*[Tilpasse hovedmenyen](#page-17-0)*, side 14).

- **Aktiv rute**: Viser den aktive ruten og kommende veipunkter (*Ruter*[, side 10](#page-13-0)).
- **Active Weather**: Viser den gjeldende temperaturen, temperaturmeldingen, værmeldingen, værradaren, skydekket og vindforholdene (*[Vise en Active Weather-værmelding](#page-15-0)*, [side 12](#page-15-0)).
- **Eventyr**: Viser en liste over eventyr fra BaseCamp™ appen (*[Garmin Adventures](#page-17-0)*, side 14).
- **Alarmklokke**: Stiller inn en hørbar alarm. Hvis enheten for øyeblikket ikke er i bruk, kan du stille den inn slik at den slår seg på på et angitt tidspunkt (*[Stille inn en alarm](#page-17-0)*, side 14).
- **Høydemåler**: Viser høyden på den tilbakelagte avstanden (*[Høydemåler](#page-9-0)*, side 6).

**Områdeberegning**: Gjør det mulig å beregne størrelsen på et område (*[Beregne størrelsen på et område](#page-18-0)*, side 15).

**BirdsEye Direct**: Gjør det mulig å laste ned BirdsEye Satellite Imagery på enheten (*[BirdsEye-bilder](#page-18-0)*, side 15).

**Kalkulator**: Viser en kalkulator.

- **Kalender**: Viser en kalender.
- **Kamera**: Lar deg ta bilder med kameraet (*[Kamera og bilder](#page-18-0)*, [side 15\)](#page-18-0).

**MERK:** Kameraet er bare tilgjengelig på Montana 750ienheten.

- **Kompass**: Viser kompasset (*[Kompass](#page-8-0)*, side 5).
- **Connect IQ**: Viser en liste over installerte Connect IQ apper (*[Connect IQ – funksjoner](#page-11-0)*, side 8).

**Kontakter**: Lar deg legge til, redigere og slette kontakter for inReach meldinger (*[inReach – funksjoner](#page-6-0)*, side 3).

**MERK:** inReach funksjonene er bare tilgjengelige på Montana 700i/750i-enheten.

- **DogTrack**: Lar deg se informasjon som er overført fra en håndholdt hundesporingsenhet på Montana enheten (*[Hundesporing](#page-18-0)*, side 15).
- **Lommelykt**: Slår lommelykten på (*[Bruke lommelykten](#page-18-0)*, [side 15\)](#page-18-0).
- **Geocaching**: Viser en liste over nedlastede geocacher (*[Geocacher](#page-19-0)*, side 16).
- **Jakt og fiske**: Viser de antatt beste datoene og tidspunktene for jakt og fiske for den gjeldende posisjonen.
- **inReach**: Gir tilgang til inReach funksjoner som meldinger, SOS, sporing og inReach-vær (*[inReach – funksjoner](#page-6-0)*, side 3).

**MERK:** inReach funksjonene er bare tilgjengelige på Montana 700i/750i-enheten.

**inReach-fjernkontroll**: Gjør det mulig å sende meldinger på den parkoblede inReach enheten (*[Bruke inReach](#page-20-0)  [fjernkontrollen](#page-20-0)*, side 17).

**MERK:** Funksjonen inReach-fjernkontroll er bare tilgjengelig på Montana 700-enheten.

**inReach-verktøy**: Lar deg vise detaljer om inReach abonnementet, sjekke e-post og teste enheten (*[inReach –](#page-6-0)  [funksjoner](#page-6-0)*, side 3).

**MERK:** inReach funksjonene er bare tilgjengelige på Montana 700i/750i-enheten.

**inReach-vær**: Lar deg be om Basic-, Premium- eller Marineværmeldinger med inReach abonnementet (*[inReach –](#page-6-0) [funksjoner](#page-6-0)*, side 3).

**MERK:** inReach funksjonene er bare tilgjengelige på Montana 700i/750i-enheten.

- **Mann over bord**: Lar deg lagre en MOB-posisjon (mann over bord) og navigere tilbake til den (*[Markere og starte](#page-20-0) [navigasjon til en MOB-posisjon \(Mann over bord\)](#page-20-0)*, side 17).
- **Kart**: Viser kartet (*Kart*[, side 5](#page-8-0)).

**Merk veipunkt**: Lagrer gjeldende posisjon som et veipunkt.

**Meldinger**: Lar deg sende en forhåndsinnstilling eller en tekstmelding ved hjelp av Iridium satellittnettverket (*[inReach](#page-6-0)  [– funksjoner](#page-6-0)*, side 3).

**MERK:** inReach funksjonene er bare tilgjengelige på Montana 700i/750i-enheten.

**Varsler**: Varsler deg om innkommende anrop, tekstmeldinger, oppdateringer fra sosiale medier og annet, basert på

<span id="page-17-0"></span>varslingsinnstillingene på smarttelefonen (*[Telefonvarsler](#page-10-0)*, [side 7](#page-10-0)).

**Bildeviser**: Viser lagrede bilder.

- **Profilendring**: Gjør det mulig å endre enhetsprofilen for å tilpasse innstillingene og datafeltene for en bestemt aktivitet eller tur (*[Velge en profil](#page-20-0)*, side 17).
- **Nærhetsalarmer**: Gjør det mulig å stille inn varsler slik at de lyder innenfor rekkevidde av bestemte posisjoner (*[Angi en](#page-20-0)  [nærhetsalarm](#page-20-0)*, side 17).
- **Registrerte aktiviteter**: Viser den gjeldende aktiviteten og en liste over registrerte aktiviteter (*[Registreringer](#page-14-0)*, side 11).
- **Opptakskontroller**: Gjør det mulig å vise detaljer om og kontrollere registreringen av den gjeldende aktiviteten (*[Vise](#page-14-0)  [den pågående aktiviteten](#page-14-0)*, side 11).
- **Ruteplanlegger**: Viser en liste over lagrede ruter og gjør det mulig å lage nye ruter (*[Opprette en rute](#page-13-0)*, side 10).
- **Satellitt**: Viser gjeldende GPS-satellittinformasjon (*[Satellittsiden](#page-21-0)*, side 18).
- **Lagrede spor**: Viser en liste over lagrede spor (*[Opprette et spor](#page-15-0)  [fra en lagret aktivitet](#page-15-0)*, side 12).
- **Oppsett**: Lar deg tilpasse enheten ved hjelp av verktøyene på oppsettmenyen (*[Menyen Oppsett](#page-21-0)*, side 18).
- **Del trådløst**: Lar deg overføre filer trådløst til en annen kompatibel Garmin enhet (*[Sende og motta data trådløst](#page-21-0)*, [side 18](#page-21-0)).
- **Sight 'N Go**: Gjør det mulig å peke enheten mot et objekt i det fjerne og navigere ved å bruke objektet som et referansepunkt (*[Navigere med Sight 'N Go](#page-9-0)*, side 6).
- **SOS**: Lar deg starte en SOS-redningsaksjon (*[inReach –](#page-6-0) [funksjoner](#page-6-0)*, side 3).

**MERK:** inReach funksjonene er bare tilgjengelige på Montana 700i/750i-enheten.

- **Stoppeklokke**: Lar deg bruke en tidtaker, merke en etappe og måle etappetider.
- **Sol og måne**: Viser tidspunktene for soloppgang og solnedgang samt månefasen basert på GPS-posisjonen din.
- **Tripcomputer**: Viser tripcomputeren (*[Tripcomputer](#page-9-0)*, side 6).
- **Sporing**: Lar deg registrere sporpunkter og overføre dem via Iridium satellittnettverket (*[inReach – funksjoner](#page-6-0)*, side 3).

**MERK:** inReach funksjonene er bare tilgjengelige på Montana 700i/750i-enheten.

- **VIRB-fjernkontroll**: Gir kamerakontroller når du har parkoblet et VIRB® kamera med Montana enheten (*[Bruke VIRB](#page-21-0) [fjernkontrollen](#page-21-0)*, side 18).
- **B. gj.snitt veipkt**: Lar deg finjustere posisjonen til et veipunkt for å oppnå bedre nøyaktighet (*[Forbedre nøyaktigheten til en](#page-12-0)  [veipunktposisjon](#page-12-0)*, side 9).
- **Veipunktstyrer**: Viser alle veipunktene som er lagret på enheten (*[Veipunkter](#page-12-0)*, side 9).
- **Hvor skal du?**: Lar deg finne en destinasjon du kan navigere til (*[Hvor skal du?-side](#page-11-0)*, side 8).
- **XERO-posisjoner**: Viser informasjon om laserposisjon når du har parkoblet en kompatibel Xero® enhet med Montana enheten.

### **Tilpasse hovedmenyen**

Du kan legge til, fjerne og endre rekkefølgen på elementene i hovedmenyen.

- Hold inne et hvilket som helst ikon på hovedmenyen, og dra det til en ny posisjon.
- Hold inne et hvilket som helst ikon på hovedmenyen, og dra det til  $\frac{1}{2}$  for å fjerne det fra hovedmenyen.
- Velg **Legg til side**, velg en fane, og velg et element som skal legges til på hovedmenyen.

• Velg > **Endre rekkefølge**, velg et element, og følg instruksjonene på skjermen for å endre rekkefølgen, legge til eller fjerne elementet fra hovedmenyen.

### **Garmin Adventures**

Du kan gruppere beslektede elementer sammen til en eventyrlig opplevelse. Du kan for eksempel opprette et utendørseventyr for den siste fotturen du var på. Utendørseventyret kan bestå av sporloggen til turen, bilder fra turen og geocacher du fant. Du kan opprette og administrere utendørseventyrene med BaseCamp. Du finner mer informasjon på [garmin.com](http://garmin.com/basecamp) [/basecamp.](http://garmin.com/basecamp)

#### **Sende filer til og fra BaseCamp**

- **1** Åpne BaseCamp.
- **2** Koble enheten til datamaskinen.
- **3** Velg et alternativ:
	- Velg et element fra en tilkoblet enhet, og dra det til Min samling eller til en liste.
	- Velg et element fra Min samling eller på en liste, og dra det til en tilkoblet enhet.

#### **Opprette et utendørseventyr**

Før du kan opprette et utendørseventyr og sende det til enheten, må du laste ned BaseCamp på datamaskinen og overføre et spor fra enheten til datamaskinen (*Sende filer til og fra BaseCamp*, side 14).

- **1** Åpne BaseCamp.
- **2** Velg **Fil** > **Ny** > **Garmin Adventure**.
- **3** Velg et spor og deretter **Neste**.
- **4** Legg eventuelt til flere elementer fra BaseCamp.
- **5** Fyll ut de obligatoriske feltene for å navngi og beskrive utendørseventyret.
- **6** Hvis du vil endre forsidebilde for utendørseventyret, velger du **Endre** og velger et annet bilde.
- **7** Velg **Fullfør**.

#### **Starte et utendørseventyr**

Før du begir deg ut på et utendørseventyr, må du sende et utendørseventyr fra BaseCamp til enheten din (*Sende filer til og fra BaseCamp*, side 14).

Når du starter et lagret utendørseventyr, følger enheten det lagrede sporet og viser snarveier til relatert informasjon langs sporet, for eksempel bilder og veipunkter.

**1** Velg **Eventyr**.

**MERK:** Det kan hende at du må legge til denne appen på hovedmenyen før du kan velge den (*Tilpasse hovedmenyen*, side 14).

- **2** Velg et utendørseventyr.
- **3** Velg **Start**.

### **Stille inn en alarm**

#### **1** Velg **Alarmklokke**.

**MERK:** Det kan hende at du må legge til denne appen på hovedmenyen før du kan velge den (*Tilpasse hovedmenyen*, side 14).

- **2** Velg **△** og ▼ for å stille inn klokkeslettet.
- **3** Velg **Slå på alarm**.
- **4** Velg et alternativ.

Alarmen lyder på det angitte tidspunktet. Hvis enheten er slått av på tidspunktet for alarmen, slår enheten seg på og utløser alarmen.

#### **Starte nedtellingstidtakeren**

1 Velg Alarmklokke >  $\equiv$  > Tidtaker.

<span id="page-18-0"></span>**MERK:** Det kan hende at du må legge til denne appen på hovedmenyen før du kan velge den (*[Tilpasse hovedmenyen](#page-17-0)*, [side 14](#page-17-0)).

- **2** Velg ▲ og ▼ for å stille inn klokkeslettet.
- **3** Velg **Start tidtaker**.

### **Beregne størrelsen på et område**

**1** Velg **Områdeberegning** > **Start**.

**MERK:** Det kan hende at du må legge til denne appen på hovedmenyen før du kan velge den (*[Tilpasse hovedmenyen](#page-17-0)*, [side 14](#page-17-0)).

- **2** Gå rundt omkretsen av området du vil beregne.
- **3** Velg **Beregn** når du er ferdig.

### **BirdsEye-bilder**

BirdsEye-bilder gir deg nedlastbare, høyoppløselige kartbilder, inkludert detaljerte satellittbilder og rasterbaserte topografiske kart. Du kan laste ned BirdsEye Satellite Imagery direkte på enheten når den er koblet til et Wi‑Fi nettverk.

#### **Laste ned BirdsEye-bilder**

Før du kan laste ned BirdsEye-bilder direkte på enheten, må du koble til et trådløst nettverk (*[Koble til et trådløst nettverk](#page-10-0)*, side 7).

- **1** Velg **BirdsEye Direct** > **Last ned bilder**.
- **2** Velg et alternativ:
	- Hvis du vil laste ned BirdsEye-bildefiler for en bestemt posisjon eller et bestemt område, velger du **Posisjon** og deretter en kategori.

**MERK:** Posisjonen settes som standard til gjeldende posisjon.

- Velg **Navn** for å redigere navnet på de nedlastede bildefilene.
- Velg **Detalj** for å velge et bildekvalitetsalternativ.
- Velg **Radius** for å definere størrelsen på området som skal vises i de nedlastede bildefilene, og angi en distanse fra den valgte posisjonen.

Det vises en beregnet filstørrelse for den valgte bildekvaliteten og radiusen. Du bør kontrollere at enheten har nok lagringsplass til bildefilen.

**3** Velg **Last ned**.

### **Kamera og bilder**

Du kan ta bilder med Montana 750i-enheten. Hvis det er aktivert, lagres den geografiske posisjonen automatisk i bildeinformasjonen. Du kan navigere til posisjonen.

#### **Ta et bilde**

- **1** Velg **Kamera**.
- **2** Drei enheten horisontalt eller vertikalt for å endre retningen på bildet.
- **3** Velg om nødvendig  $\frac{1}{4}$  for å slå på blitsen.

**TIPS:** Du kan velge Automatisk for å bruke blitsen bare når kameraet registrerer et motiv med dårlige lysforhold.

- **4** Bruk om nødvendig to fingre til å zoome inn eller ut på berøringsskjermen (*[Bruke berøringsskjermen](#page-5-0)*, side 2).
- **5** Hold inne **o** for å fokusere, og hold enheten i ro.

En hvit ramme vises på skjermen. Enheten fokuserer på motivet innenfor rammen. Når bildet er i fokus, blir rammen grønn.

**6** Slipp **d** for å ta et bilde.

### **Hundesporing**

Hundesporingsfunksjonene gjør det mulig å se informasjonen som overføres fra den kompatible håndholdte

hundesporingsenheten på Montana enheten. Du kan navigere til hundene dine, vise gjeldende status og posisjon for hundene, og vise hvor lang distanse de har tilbakelagt på den håndholdte enheten.

#### **Motta data fra den håndholdte hundeenheten**

Du må aktivere sending på den kompatible håndholdte hundesporingsenheten din før du kan motta data. Du finner mer informasjon i brukerveiledningen for den håndholdte hundesporingsenheten.

**1** Plasser den håndholdte hundesporingsenheten innenfor 3 m (10 fot) fra Montana enheten.

**TIPS:** Montana enheten mottar data fra én kompatibel enhet om gangen. Gå mer enn 3 m (10 fot) bort fra andre enheter, eller deaktiver sending på enheter du ikke vil motta data fra.

**2** Velg **DogTrack** på Montana enheten.

**MERK:** Det kan hende at du må legge til denne appen på hovedmenyen før du kan velge den (*[Tilpasse hovedmenyen](#page-17-0)*, [side 14\)](#page-17-0).

- **3** Velg om nødvendig **Ja** for å aktivere hundesporingsfunksjonen.
- **4** Velg **Status** > **Søk etter ny**.
	- Det vises en liste over enheter i nærheten.
- **5** Velg hundesporingsenheten din på listen.

Enhetene kobles til og synkroniseres automatisk.

#### **Spore hundene dine**

**1** Velg **DogTrack**.

Hundene som er koblet til den håndholdte enheten, vises på skjermen.

- **2** Velg en hund.
	- Hundens posisjon og sporlogg vises på kartet.
- **3** Velg **Kjør** for å navigere til hunden.

#### *Hundestatusikoner*

Ikoner på hundelistesiden angir status og posisjon for hundene.

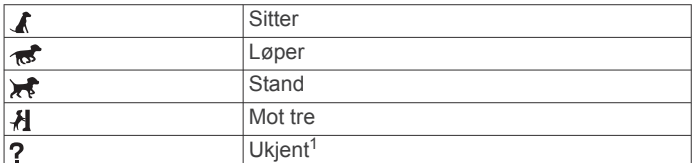

### **Bruke lommelykten**

**MERK:** Bruk av lommelykten kan redusere batterilevetiden. Du kan redusere lysstyrken eller blitsfrekvensen for å forlenge batteritiden.

**1** Velg **Lommelykt**  $>$   $\circlearrowright$ .

**MERK:** Det kan hende at du må legge til denne appen på hovedmenyen før du kan velge den (*[Tilpasse hovedmenyen](#page-17-0)*, [side 14\)](#page-17-0).

- **2** Bruk eventuelt glidebryteren for lysstyrke til å justere lysstyrken.
- **3** Bruk eventuelt en annen blitstype.

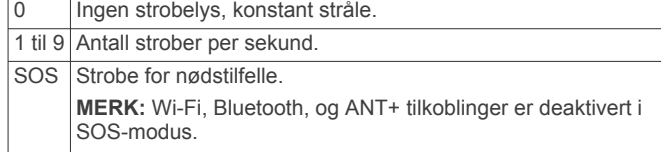

<sup>&</sup>lt;sup>1</sup> Statusikonet Ukjent indikerer at halsbåndenheten ikke har innhentet et satellittsignal, og at den håndholdte enheten ikke kan fastslå posisjonen til hunden.

### <span id="page-19-0"></span>**Geocacher**

Geocaching er en skattejaktaktivitet der spillerne gjemmer cacher eller leter etter skjulte cacher ved hjelp av ledetråder og GPS-koordinater.

### **Registrere enheten på geocaching.com**

Du kan registrere enheten din på [www.geocaching.com](http://www.geocaching.com/) for å få muligheten til å søke etter en liste over geocacher i nærheten, eller for å søke etter sanntidsinformasjon om millioner av geocacher.

- **1** Koble til et til et trådløst nettverk (*[Koble til et trådløst nettverk](#page-10-0)*, [side 7](#page-10-0)) eller til Garmin Connect appen (*[Parkoble en](#page-10-0)  [smarttelefon med enheten](#page-10-0)*, side 7).
- **2** Velg **Oppsett** > **Geocaching** > **Registrer enhet**.

En aktiveringskode vises.

- **3** Følg instruksjonene på skjermen.
- **4** Velg **Bekreft registrering**.

#### *Kobler til geocaching.com*

Når du har registrert enheten, kan du vise geocacher fra [www.geocaching.com](http://www.geocaching.com/) på enheten hvis du er koblet til et trådløst nettverk.

- Koble til Garmin Connect appen.
- Koble til et Wi‑Fi nettverk

#### **Laste ned geocacher ved hjelp av en datamaskin**

Du kan laste geocacher manuelt til enheten din ved hjelp av en datamaskin (*[Overføre filer til enheten](#page-26-0)*, side 23). Du kan plassere geocachefilene i en GPX-fil og importere dem til en GPX-mappe på enheten. Hvis du har et premiummedlemskap på geocaching.com, kan du bruke pocket query-funksjonen til å laste en stor gruppe med geocacher til enheten som en enkelt GPX-fil.

- **1** Koble enheten til datamaskinen med en USB-kabel.
- **2** Gå til [www.geocaching.com](http://www.geocaching.com/).
- **3** Opprett eventuelt en konto.
- **4** Logg på.
- **5** Følg instruksjonene på geocaching.com for å finne og laste ned geocacher til enheten.

#### **Geocache-søk**

Du kan søke etter geocacher som er lastet på enheten. Hvis du er koblet til [www.geocaching.com,](http://www.geocaching.com/) kan du søke etter geocachedata i sanntid og laste ned geocacher.

**MERK:** Med et premiummedlemskap kan du laste ned detaljert informasjon om mer enn tre geocacher per dag. Du finner mer informasjon på [www.geocaching.com](http://www.geocaching.com/).

#### *Søke etter en geocache*

Du kan søke etter geocacher som er lastet på enheten. Hvis du er koblet til geocaching.com, kan du søke etter geocachedata i sanntid og laste ned geocacher.

**MERK:** Du kan laste ned detaljert informasjon for et begrenset antall geocacher per dag. Du kan kjøpe et Premiumabonnement for å laste ned flere. Du finner mer informasjon på

- [www.geocaching.com.](http://www.geocaching.com/) **1** Velg **Geocaching**.
- 2 Velg $\bullet$   $\equiv$
- **3** Velg et alternativ:
	- Velg **Stav søk**, og skriv inn en søketerm for å søke etter geocacher som er lastet på enheten, etter navn.
	- Velg **Søk nær**, og velg en posisjon for å søke etter geocacher i nærheten av deg eller i nærheten av en annen posisjon.

Hvis du er koblet til [www.geocaching.com](http://www.geocaching.com/), inkluderer søkeresultatet geocache-data i sanntid som du skaffet deg via **Nedlasting av GC Live**.

• Hvis du vil søke etter geocacher i sanntid etter kode, velger du **Nedlasting av GC Live** > **GC-kode** og angir geocache-koden.

Denne funksjonen gjør det mulig å laste ned en bestemt geocache fra [www.geocaching.com](http://www.geocaching.com/) når du kjenner til geocache-koden.

- **4** Velg > **Filtrer** for å filtrere søkeresultatene (valgfritt).
- **5** Velg en geocache.

Geocachedetaljene vises. Hvis du er koblet til og velger en geocache i sanntid, laster enheten om nødvendig ned alle geocachedetaljene til internminnet.

#### *Søke etter en geocache på kartet*

- **1** Velg **Geocaching**.
- **2** Velg **1**.

Hvis du er koblet til [www.geocaching.com,](http://www.geocaching.com/) kan du velge  $C$  for å oppdatere geocacher i sanntid som er i nærheten av posisjonen din på kartet.

- **3** Velg ▼ for å filtrere resultatene (valgfritt).
- **4** Velg en geocache.

Geocachedetaljene vises. Hvis du er koblet til og velger en geocache i sanntid, laster enheten ned alle geocachedetaljene til internminnet.

#### **Filtrere listen over geocacher**

Du kan filtrere listen over geocacher etter visse faktorer, for eksempel vanskelighetsgrad.

- 1 Velg Geocaching >  $\equiv$  > Filtrer.
- **2** Velg ett eller flere alternativer som skal filtreres:
	- Velg **Type** for å filtrere etter en geocachekategori, for eksempel en gåte eller et arrangement.
	- Velg **Cachestørrelse** for å filtrere etter den fysiske størrelsen på geocachebeholderen.
	- Velg **Status** hvis du vil filtrere etter geocacher som er merket som **Ikke prøvd**, **Ikke funnet** eller **Funnet**.
	- Hvis du vil filtrere etter ulike vanskelighetsgrader når det gjelder terreng eller det å finne geocachen, velger du et nivå mellom 1 og 5.
- **3** Velg ✔ for å vise den filtrerte listen over geocacher.

#### *Lagre et egendefinert geocachefilter*

Du kan opprette og lagre egendefinerte filtre for geocacher basert på bestemte faktorer.

- **1** Velg **Oppsett** > **Geocaching** > **Filteroppsett** > **Opprett filter**.
- **2** Velg elementene du vil filtrere.
- $3$  Velg  $\checkmark$ .

Det nye filteret er som standard lagret som Filtrer fulgt av et nummer. For eksempel Filtrer 2. Du kan redigere geocachefilteret ved å endre navnet (*Redigere et egendefinert geocache-filter*, side 16).

#### *Redigere et egendefinert geocache-filter*

- **1** Velg **Oppsett** > **Geocaching** > **Filteroppsett**.
- **2** Velg et filter.
- **3** Velg et element for å redigere det.

### *Bruke et egendefinert filter på en liste over geocacher* Når du har opprettet filteret, kan du bruke det på listen over

geocacher. 1 Velg Geocaching >  $\textsf{Z}$  >  $\blacktriangledown$  >  $\blacksquare$  > Bruk et lagret filter.

**2** Velg et filter.

### **Vise geocache-detaljer**

- **1** Velg **Geocaching**.
- **2** Velg en geocache.

<span id="page-20-0"></span>**3** Velg > **Se på punkt**. Geocache-beskrivelsen og logger vises.

### **Navigere til en geocache**

- **1** Velg **Geocaching**.
- **2** Velg en geocache.
- **3** Velg **Kjør**.

#### *Bruke tips og ledetråder til å finne en Geocache*

Du kan bruke tips eller ledetråder, for eksempel en beskrivelse eller koordinater, for å få hjelp til å finne en geocache.

- **1** Når du navigerer til en geocache, velger du navnet på geocachen.
- **2** Velg et alternativ:
	- Hvis du vil se detaljer om geocachen, velger du **Beskrivelse**.
	- Hvis du vil se en ledetråd om plasseringen av en geocache, velger du **Hint**.
	- Hvis du vil se lengde- og breddegraden til en geocache, velger du **Koordinater**.
	- Hvis du vil se tilbakemeldinger om geocachen fra tidligere letere, velger du **Aktivitet**.
	- Hvis du vil slå på chirp™ søk, velger du **chirp**.

#### **Logge forsøk**

Du kan logge resultatene etter at du har forsøkt å finne en geocache. Du kan bekrefte enkelte geocacher på [www.geocaching.com.](http://www.geocaching.com/)

- **1** Velg **Geocaching** > **Logg**.
- **2** Velg **Funnet**, **Ikke funnet**, **Trenger reparasjon** eller **Ikke prøvd**.
- **3** Velg et alternativ:
	- Hvis du vil avslutte loggføringen, velger du **Ferdig**.
	- Hvis du vil begynne å navigere til geocachen nærmest deg, velger du **Finn neste nærmeste**.
	- Hvis du vil skrive inn en kommentar om at du leter etter cachen, eller om selve cachen, velger du **Rediger kommentar**, skriver inn en kommentar og velger **Ferdig**.

Hvis du er logget på [www.geocaching.com](http://www.geocaching.com/), lastes loggen opp til kontoen din på [www.geocaching.com](http://www.geocaching.com/) automatisk.

### **chirp**

En chirp er et lite tilbehør fra som programmeres og legges igjen i en geocache.Garmin Du kan bruke enheten til å finne en chirp i en geocache.

### *Aktivere søk med chirp*

- **1** Velg **Oppsett** > **Geocaching**.
- **2** Velg **chirp™-søk** > **På**.

#### *Finne en geocache med en chirp*

- **1** Naviger til en geocache mens du har chirp søk aktivert. Når du er innenfor 10 m fra geocachen som inneholder en chirp, vises det detaljer om chirp.
- **2** Velg **Vis detaljer**.
- **3** Hvis **Kjør** er tilgjengelig, velger du dette alternativet for å navigere til neste trinn av geocachen.

### **Fjerne geocachedata i sanntid fra enheten**

Du kan fjerne geocachedata i sanntid for å bare vise geocacher som har blitt manuelt lastet på enheten ved hjelp av en datamaskin.

#### Velg **Oppsett** > **Geocaching** > **Geocaching i sanntid** > **Fjern sanntidsdata**.

Geocachedata i sanntid fjernes fra enheten og vises ikke lenger på listen over geocacher.

#### **Oppheve enhetsregistreringen din fra geocaching.com**

Hvis du overfører eierskapet av enheten, kan du oppheve enhetsregistreringen fra nettstedet for geocaching.

Velg **Oppsett** > **Geocaching** > **Geocaching i sanntid** > **Opphev reg. av enhet**.

### **Bruke inReach fjernkontrollen**

inReach fjernkontrollfunksjonen gjør det mulig å styre en kompatibel inReach enhet ved hjelp av Montana 700-enheten.

- **1** Slå på inReach enheten.
- **2** Velg **inReach-fjernkontroll** på Montana 700-enheten. **MERK:** Det kan hende at du må legge til denne appen på hovedmenyen før du kan velge den (*[Tilpasse hovedmenyen](#page-17-0)*, [side 14\)](#page-17-0).
- **3** Velg om nødvendig **Ja**.
- **4** Vent mens Montana 700-enheten kobles til inReach enheten.
- **5** Velg et alternativ:
	- Velg **Send forelegg** for å sende en forhåndsdefinert melding, og velg deretter en melding fra listen.
	- Velg **Ny melding** for å sende en tekstmelding, og velg deretter meldingskontaktene. Angi meldingsteksten eller velg et hurtigtekstalternativ.
	- Velg  $\bullet$  > **Ja** for å sende en SOS-melding. **MERK:** Du skal bare bruke SOS-funksjonen i en reell nødssituasjon.
	- Velg  $\hat{\mathbf{Q}}$  for å vise tidtakeren og tilbakelagt distanse.

### **Markere og starte navigasjon til en MOBposisjon (Mann over bord)**

Før du kan lagre en MOB-posisjon (mann over bord) og navigere tilbake til den, må du legge til Mann over bordprogrammet i hovedmenyen (*[Tilpasse hovedmenyen](#page-17-0)*, side 14).

- **1** Velg **Mann over bord** > **Start**. Kartet åpnes, og det vises en rute til MOB-posisjonen. Som standard vises ruten som en magentafarget linje.
- **2** Naviger ved hjelp av kartet (*[Navigere med kartet](#page-8-0)*, side 5) eller kompasset (*[Navigere med kompasset](#page-8-0)*, side 5).

### **Velge en profil**

Når du bytter aktivitet, kan du endre enhetens oppsett ved å endre profil.

- **1** Velg **Profilendring**.
- **2** Velg en profil.

### **Angi en nærhetsalarm**

Nærhetsalarmer varsler deg når du befinner deg innenfor et angitt område fra en bestemt posisjon.

**1** Velg **Nærhetsalarmer** > **Opprett alarm**.

**MERK:** Det kan hende at du må legge til denne appen på hovedmenyen før du kan velge den (*[Tilpasse hovedmenyen](#page-17-0)*, [side 14\)](#page-17-0).

- **2** Velg en kategori.
- **3** Velg en posisjon.
- **4** Velg **Bruk**.
- **5** Angi en radius.

Enheten lager en lyd når du går inn i et område med en nærhetsalarm.

### **Redigere eller slette en nærhetsalarm**

- **1** Velg **Nærhetsalarmer**.
- **2** Velg en alarm.

#### <span id="page-21-0"></span>**3** Velg et alternativ:

- Velg **Endre radius** for å redigere radiusen.
- Hvis du vil vise alarmen på et kart, velger du **Se på kart**.
- Hvis du vil slette alarmen, velger du **Slett**.

#### **Angi toner for nærhetsalarm**

Du kan tilpasse toner for nærhetsalarmer.

- 1 Velg **Nærhetsalarmer** >  $\equiv$  > Oppsett for alarmtoner.
- **2** Velg en tone for hver hørbare alarmtype.

#### **Deaktivere alle nærhetsalarmer**

Velg Nærhetsalarmer > **E** > Deaktiver alle alarmer.

### **Satellittsiden**

Satellittsiden viser gjeldende posisjon, GPS-nøyaktighet, satellittposisjoner og signalstyrke.

### **Innstillinger for GPS-satellitt**

Velg Satellitt > ...

**Bruk med GPS på**: Lar deg slå GPS-en på.

- **Spor opp**: Angir om satellitter vises med ringene rettet med nord mot toppen av skjermen, eller med det gjeldende sporet mot toppen av skjermen.
- **Ensfarget**: Lar deg velge om satellittsiden skal vises i et flerfarget eller ensfarget format.
- **Angi posisjon på kart**: Lar deg markere den gjeldende posisjonen på kartet. Du kan bruke denne posisjonen til å opprette ruter eller søke etter lagrede posisjoner.
- **AutoLocate posisjon**: beregner GPS-posisjon ved hjelp av funksjonen Garmin AutoLocate® .
- **Satellittoppsett**: Angir alternativene for satellittsystem (*[Satellittinnstillinger](#page-22-0)*, side 19).

### **Sende og motta data trådløst**

Du må være innenfor 3 m (10 fot) fra en kompatibel Garmin enhet før du kan dele data trådløst.

Enheten kan sende og motta data trådløst når den er koblet til en kompatibel Garmin enhet ved hjelp av ANT+ teknologi. Du kan dele veipunkter, geocacher, ruter, spor med mer.

- **1** Velg **Del trådløst**.
- **2** Velg et alternativ:
	- Velg **Send**, og velg en type data.
	- Velg **Motta** for å motta data fra en annen enhet. Den andre kompatible enheten må prøve å sende data.
- **3** Følg instruksjonene på skjermen.

### **Bruke VIRB fjernkontrollen**

Før du kan bruke fjernkontrollfunksjonen for VIRB, må du aktivere fjernkontrollinnstillingen på VIRB kameraet. Du finner mer i informasjon i *brukerveiledningen til VIRB serien*.

Fjernkontrollfunksjonen VIRB lar deg styre VIRB actionkameraet ved hjelp av enheten din.

- **1** Slå på VIRB kameraet.
- **2** Velg **VIRB-fjernkontroll** på Montana enheten.

**MERK:** Det kan hende at du må legge til denne appen på hovedmenyen før du kan velge den (*[Tilpasse hovedmenyen](#page-17-0)*, [side 14](#page-17-0)).

- **3** Vent mens enheten kobler til VIRB kameraet.
- **4** Velg et alternativ:
	- Velg for å ta opp video.
	- Velg **o** for å ta et bilde.

# **Tilpasse enheten**

### **Tilpassede datafelter og dashbord**

Datafelter viser informasjon om posisjonen eller andre bestemte data. Dashbord er en egendefinert gruppering av data som kan være nyttig til en bestemt eller generell oppgave, for eksempel geocaching.

#### **Aktivere kartdatafelter**

Du kan vise tilpassede datafelter på kartet.

- **1** Velg > **Kartoppsett** > **Dashbord** på kartet.
- **2** Velg **Stort datafelt** eller **Små datafelter**.
- **3** Velg om nødvendig **↓** øverst på skjermen på kartet for å vise datafeltene.

#### **Tilpasse datafeltene**

Du må aktivere kartdatafeltene før du kan endre dem (*Aktivere kartdatafelter*, side 18).

Du kan tilpasse datafeltene og dashbordene for kartet, kompasset, tripcomputeren og høydemålersidene.

- **1** Velg et datafelt fra en side som viser datafelter.
- **2** Velg en datafeltkategori og et datafelt.

### **Tilpasse dashbord**

- **1** Velg en side.
- **2** Velg et alternativ:
	- Velg > **Kartoppsett** > **Dashbord** på kartet.
	- Gå til kompasset eller tripcomputeren, og velg > **Endre dashbord**.
- **3** Velg et dashbord.

### **Rotere skjermen**

Roter enheten for å få visning i horisontal modus (landskap) eller vertikal modus (portrett).

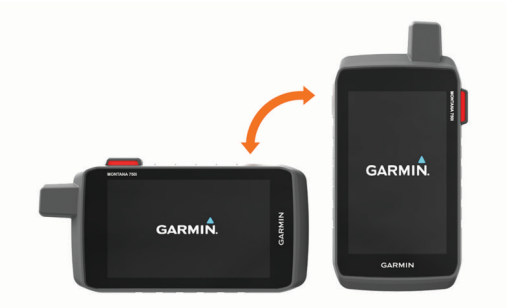

**MERK:** Når du bruker inReach funksjonene til Montana 700i/ 750i-enheten, bør du bruke enheten i vertikal (stående) modus med antennen rettet mot himmelen.

### **Menyen Oppsett**

#### Velg **Oppsett**.

- **System**: Gjør det mulig å tilpasse systeminnstillingene (*[Systeminnstillinger](#page-22-0)*, side 19).
- **Skjerm**: Justerer innstillingene for bakgrunnslys og skjerm (*[Skjerminnstillinger](#page-22-0)*, side 19).
- **Bluetooth**: Parkobler enheten til en smarttelefon eller lydenhet og gjør det mulig å tilpasse Bluetooth innstillingene (*[Bluetooth innstillinger](#page-23-0)*, side 20).
- **Wi-Fi**: Gjør det mulig å koble trådløse nettverk (*Wi*‑*[FiInnstillinger](#page-23-0) for*[, side 20](#page-23-0)).
- **Sporing**: Gjør det mulig å tilpasse inReach sporingsinnstillingene på Montana 700i/750i-enheten (*[inReach sporingsinnstillinger](#page-7-0)*, side 4).
- <span id="page-22-0"></span>**Meldinger**: Gjør det mulig å tilpasse innstillingene for inReach meldinger på Montana 700i/750i-enheten (*[Meldingsinnstillinger](#page-6-0)*, side 3).
- **Kart**: Angir kartutseendet (*[Kartinnstillinger](#page-8-0)*, side 5).
- **Opptak**: Gjør det mulig å tilpasse innstillingene for aktivitetsregistrering (*[Innstillinger for registrering](#page-14-0)*, side 11).
- **Ruting**: Gjør det mulig å tilpasse hvordan enheten beregner ruten for hver aktivitet (*[Rutinginnstillinger](#page-23-0)*, side 20).
- **Expedition-modus**: Gjør det mulig å tilpasse innstillingene for å slå på ekspedisjonsmodus (*[Slå på ekspedisjonsmodus](#page-23-0)*, [side 20](#page-23-0)).
- **Veipunkter**: Gjør det mulig å angi en egendefinert prefiks for automatisk navngitte veipunkter.
- **Toner**: Angir enhetslyder, for eksempel varseltoner og varsler (*[Angi enhetstoner](#page-23-0)*, side 20).
- **Styrekurs**: Gjør det mulig å tilpasse innstillingene for kompassretning (*[Innstillinger for retning](#page-9-0)*, side 6).
- **Høydemåler**: Gjør det mulig å tilpasse innstillingene for høydemåler (*[Innstillinger for høydemåleren](#page-9-0)*, side 6).
- **Kamera**: Justerer kamerainnstillingene på Montana 750ienheten (*[Kamerainnstillinger](#page-23-0)*, side 20).
- **Geocaching**: Gjør det mulig å tilpasse geocache-innstillingene (*[Innstillinger for geocaching](#page-23-0)*, side 20).
- **Sensorer**: Parkobler trådløse sensorer med enheten (*[Trådløse](#page-23-0) [sensorer](#page-23-0)*, side 20).
- **Fitness**: Gjør det mulig å tilpasse innstillingene for registrering av treningsaktiviteter (*[Treningsinnstillinger](#page-24-0)*, side 21).
- **Marint**: Angir utseendet til maritime data på kartet (*[Maritime](#page-24-0)  [innstillinger](#page-24-0)*, side 21).
- **Menyer**: Gjør det mulig å tilpasse enhetsmenyene (*[Menyinnstillinger](#page-24-0)*, side 21).
- **Posisjonsformat**: Angir alternativer for geografisk posisjonsformat og datum (*[Innstillinger for posisjonsformat](#page-24-0)*, [side 21](#page-24-0)).
- **Enheter**: Angir hvilke måleenheter som skal brukes på enheten (*[Endre måleenhetene](#page-24-0)*, side 21).
- **Tid**: Justerer klokkeslettinnstillingene (*[Tidsinnstillinger](#page-24-0)*, [side 21](#page-24-0)).
- **Tilgjengelighet**: Justerer innstillingene for tilgjengelighet (*[Innstillinger for tilgjengelighet](#page-24-0)*, side 21).
- **Profiler**: Gjør det mulig å tilpasse og opprette nye aktivitetsprofiler (*Profiler*[, side 22\)](#page-25-0).
- **Nullstill**: Gjør det mulig å nullstille brukerdata og innstillinger (*[Nullstille data og innstillinger](#page-25-0)*, side 22).
- **Om**: Viser enhetsinformasjon, som enhets-ID, programvareversjon, informasjon om forskrifter og lisensavtale (*[Vise informasjon om forskrifter og samsvar fra](#page-25-0) [den elektroniske etiketten](#page-25-0)*, side 22).

### **Systeminnstillinger**

#### Velg **Oppsett** > **System**.

- **Satellitt**: Gjør det mulig å justere innstillingene for satellittsystemet (*Satellittinnstillinger*, side 19).
- **Språk**: Angir tekstspråket på enheten og språket for talemeldinger.

**MERK:** Selv om du endrer tekstspråket, endres ikke språket i brukerangitte data eller kartdata.

- **Av/på-knapp**: Gjør det mulig å tilordne snarveier til av/påknappen (*Tilpasse av/på-knappen*, side 19).
- **Avansert oppsett**: Angir strømmodusen når ekstern strøm er tilkoblet eller frakoblet, og angir modusen for kommunikasjonsgrensesnitt (*Innstillinger for serielt grensesnitt*, side 19).
- **RINEX-logging**: Gjør at enheten kan skrive data i RINEX-format (Receiver Independent Exchange Format) til en systemfil. RINEX er et datautvekslingsformat for rådata for satellittnavigasjonssystem.
- **Batteritype AA**: Angir batteritypen for Montana 700-enheten. **MERK:** Denne innstillingen vises bare når den valgfrie AAbatteripakken er satt inn i Montana 700-enheten.

#### *Satellittinnstillinger*

#### Velg **Oppsett** > **System** > **Satellitt**.

- **Satellittsystem**: Gjør det mulig å angi satellittsystemet til GPS, GPS og et annet satellittsystem (*GPS og andre satellittsystemer*, side 19), eller Demomodus (GPS av).
- **WAAS/EGNOS**: Her kan du angi satellittsystemet til WAAS/ EGNOS (Wide Area Augmentation System / European Geostationary Navigation Overlay Service). Du finner mer informasjon om WAAS på [garmin.com/aboutGPS](http://www.garmin.com/aboutGPS).

#### *GPS og andre satellittsystemer*

Bruk av GPS sammen med andre satellittsystemer gir bedre ytelse under utfordrende forhold og raskere innhenting av posisjon enn når du bare bruker GPS. Hvis du imidlertid bruker flere systemer, kan batterilevetiden reduseres raskere enn hvis du bare bruker GPS.

Enheten kan bruke disse globale satellittsystemene (GNSS). Det kan hende at enkelte satellittsystemer ikke er tilgjengelige på noen enhetsmodeller.

**GPS**: En satellittkonstellasjon laget av USA.

**GLONASS**: En satellittkonstellasjon laget av Russland.

**GALILEO**: En satellittkonstellasjon laget av den europeiske romfartsorganisasjonen.

#### *Tilpasse av/på-knappen*

Du kan tilpasse av/på-knappen slik at du får rask tilgang til menyer, programmer og andre funksjoner på enheten.

- **1** Velg **Oppsett** > **System** > **Av/på-knapp**.
- **2** Velg **Enkelttrykk** eller **Dobbelttrykk**.
- **3** Velg et alternativ.

#### *Innstillinger for serielt grensesnitt*

#### Velg **Oppsett** > **System** > **Avansert oppsett** > **Grensesnitt**.

- **Garmin Spanner**: Gjør det mulig å bruke USB-porten på enheten med de fleste NMEA 0183-kompatible kartprogrammer ved å opprette en virtuell serieport.
- **Garmin-serie**: Angir at enheten skal bruke et eget format fra Garmin for å utveksle veipunkt-, rute- og spordata med en datamaskin.
- **NMEA inn/ut**: Angir at enheten skal bruke standard NMEA 0183-inndata og -utdata.
- **Tekst ut**: Gir utdata i vanlig ASCII-tekst for posisjons- og hastighetsinformasjon.
- **MTP**: Angir enheten til å bruke MTP (Media Transfer Protocol) i stedet for masselagringsmodusen til å få tilgang til filsystemet på enheten.

#### **Skjerminnstillinger**

#### Velg **Oppsett** > **Skjerm**.

**Tidsavbrudd for bakgrunnslys**: Angir hvor lang tid det tar før bakgrunnslyset slås av.

**Orienteringslås**: Låser skjermorienteringen til stående eller liggende modus, eller gjør det mulig å endre skjermorientering automatisk etter enhetens orientering.

**Lås skjermen automatisk**: Angir at skjermen låses automatisk.

**Sparemodus for batteri**: Sparer batteristrøm og forlenger batterilevetiden ved å slå av skjermen når bakgrunnslyset får tidsavbrudd (*[Slå på sparemodus for batteri](#page-23-0)*, side 20).

#### <span id="page-23-0"></span>**Utseende**: Angir vist detaljfarge for dag og natt (*Innstillinger for utseende*, side 20).

#### *Slå på sparemodus for batteri*

Du kan bruke sparemodus for batteri til å forlenge batteriets levetid.

#### Velg **Oppsett** > **Skjerm** > **Sparemodus for batteri** > **På**.

I sparemodus for batteri slås skjermen av når bakgrunnslyset får tidsavbrudd. Du kan velge  $\Phi$  for å slå på skjermen, og du kan dobbelttrykke på  $\Phi$  for å vise statussiden.

#### *Innstillinger for utseende*

#### Velg **Oppsett** > **Skjerm** > **Utseende**.

**Modus**: Angir lys eller mørk bakgrunn, eller bytter automatisk mellom disse to basert på tidene for soloppgang og solnedgang der du befinner deg.

**Dagfarge**: Angir farge for valg som foretas i dagmodus.

**Nattfarge**: Angir farge for valg som foretas i nattmodus.

**Liggende kontroller**: Plasserer kontrollene på venstre eller høyre side av skjermen i liggende modus.

#### **Bluetooth innstillinger**

#### Velg **Oppsett** > **Bluetooth**.

- **Telefonoppsett**: Gjør det mulig å aktivere Bluetooth teknologi, parkoble en smarttelefon med enheten (*[Parkoble en](#page-10-0)  [smarttelefon med enheten](#page-10-0)*, side 7) og tilpasse innstillingene for smarttelefonen (*Telefoninnstillinger*, side 20).
- **Lydenhet**: Gjør det mulig å parkoble trådløse hodetelefoner med enheten (*[Parkoble trådløse hodetelefoner med enheten](#page-11-0)*, [side 8](#page-11-0)).

#### *Telefoninnstillinger*

#### Velg **Oppsett** > **Bluetooth** > **Telefonoppsett**.

**Status**: Aktiverer trådløs Bluetooth teknologi og viser gjeldende tilkoblingsstatus.

**Varsler**: Viser eller skjuler smarttelefonvarsler.

**Glem telefon**: Fjerner den tilkoblede enheten fra listen over parkoblede enheter. Dette alternativet er kun tilgjengelig når en enhet har blitt parkoblet.

### **Wi**‑**FiInnstillinger for**

Velg **Oppsett** > **Wi-Fi**.

**Wi-Fi**: Aktiverer trådløs teknologi.

**Legg til nettverk**: Gjør det mulig å søke etter og koble til et trådløst nettverk.

### **Rutinginnstillinger**

De tilgjengelige rutingsinnstillingene varierer avhengig av om Luftlinje er aktivert eller deaktivert.

#### Velg **Oppsett** > **Ruting**.

- **Luftlinje**: Aktiverer eller deaktiverer direkte ruting. Direkte ruting beregner den mest direkte ruten som er mulig til bestemmelsesstedet.
- **Aktivitet**: Angir en aktivitet under ruting. Enheten beregner ruter som er optimalisert for typen aktivitet du foretar deg.
- **Beregningsmetode**: Angir metoden som brukes til å beregne ruten.
- **Lås på vei**: Låser den blå trekanten, som representerer din posisjon på kartet, på nærmeste vei. Dette er mest nyttig når du kjører eller navigerer på veier.
- **Ny beregning når utenfor rute**: Angir innstillinger for omberegning når du navigerer vekk fra en aktiv rute.
- **Oppsett for unngåelse**: Her kan du angi typer veier og terreng og transporteringsmetoder du vil unngå mens du navigerer.
- **Ruteoverganger**: Angir hvordan enheten ruter fra ett punkt på ruten til neste. Denne innstillingen er bare tilgjengelig for enkelte aktiviteter. Alternativet Avstand sender deg til neste

punkt på ruten når du befinner deg innenfor en gitt avstand fra gjeldende punkt.

#### **Slå på ekspedisjonsmodus**

Du kan bruke ekspedisjonsmodus for å forlenge batteriets levetid. I ekspedisjonsmodus vil skjermen slås av, og enheten vil gå i strømsparingsmodus og samle færre GPS-punkter i sporloggen.

#### **1** Velg **Oppsett** > **Expedition-modus**.

- **2** Velg et alternativ:
	- Velg **Etterspørsel** hvis du vil at enheten skal be deg om å slå på ekspedisjonsmodus når du slår den av.
	- Velg **Automatisk** for å slå på ekspedisjonsmodus automatisk etter to minutter med inaktivitet.
	- Velg **Aldri** for å aldri slå på ekspedisjonsmodus.
- I ekspedisjonsmodus blinker den grønne LED-lampen av og til.

#### **Angi enhetstoner**

Du kan tilpasse toner for meldinger, svingvarsler og alarmer.

- **1** Velg **Oppsett** > **Toner** > **Toner** > **På**.
- **2** Velg en tone for hver hørbare type.

#### **Kamerainnstillinger**

Velg **Oppsett** > **Kamera**.

**Bildeoppløsning**: Angir oppløsning for bildene.

**Lagre bilder til**: Angir lagringsområde for bilder.

**Kamerainstruksjoner**: Viser korte instruksjoner om å ta bilder.

#### **Innstillinger for geocaching**

Velg **Oppsett** > **Geocaching**.

- **Geocaching i sanntid**: Gjør det mulig å fjerne geocache-data fra enheten og oppheve enhetsregistreringen din fra geocaching.com (*[Fjerne geocachedata i sanntid fra enheten](#page-20-0)*, [side 17,](#page-20-0) *[Oppheve enhetsregistreringen din fra](#page-20-0) [geocaching.com](#page-20-0)*, side 17).
- **Geocache-stil**: Her kan du angi enheten til å vise listen over geocacher etter navn eller koder.
- **chirp™-søk**: Gjør det mulig å søke etter en geocache som inneholder et chirp tilbehør, på enheten (*[Aktivere søk med](#page-20-0) chirp*[, side 17](#page-20-0)).
- **programmer chirp™-enheten**: Programmerer tilbehøret av typen chirp.
- **Filteroppsett**: Gjør det mulig å opprette og lagre egendefinerte filtre for geocacher (*[Lagre et egendefinert geocachefilter](#page-19-0)*, [side 16\)](#page-19-0).
- **Geocacher som er funnet**: Du kan redigere antallet geocacher som er funnet. Dette tallet øker automatisk når du logger funn (*[Logge forsøk](#page-20-0)*, side 17).

#### **Trådløse sensorer**

Enheten kan brukes med trådløse ANT+ eller Bluetooth sensorer. Hvis du vil ha mer informasjon om kompatibilitet og kjøp av sensorer (tilleggsutstyr), kan du gå til [buy.garmin.com.](http://buy.garmin.com)

#### *Sensorinnstillinger*

#### Velg **Oppsett** > **Sensorer**.

- **Fitness**: Gjør det mulig å parkoble treningstilbehør, inkludert en pulsmåler eller sensorer for hastighet og kadens.
- **Tempe-sensor**: Gjør det mulig å parkoble en tempe™ temperatursensor.
- **XERO**: Gjør at du kan aktivere eller deaktivere delingsstatusen og gjøre deling offentlig eller privat.
	- **MERK:** Du kan dele posisjonen din fra en kompatibel Xero enhet.
- **DogTrack**: Gjør det mulig å motta data fra en kompatibel håndholdt hundesporingsenhet (*[Hundesporing](#page-18-0)*, side 15).

<span id="page-24-0"></span>**MERK:** Du kan parkoble en kompatibel Garmin enhet og bruke den til å sende meldinger eksternt fra Montana 700i/ 750i-enheten.

### *Parkoble trådløse sensorer*

Før du kan pare enhetene, må du ta på deg pulsmåleren eller installere sensoren.

Parkobling vil si å koble sammen trådløse sensorer som bruker ANT+ eller Bluetooth teknologi, for eksempel en pulsmåler, og enheten.

**1** Sørg for at enheten er innenfor rekkevidden til sensoren (3 m (10 fot)).

**MERK:** Stå 10 m (33 fot) unna andre sensorer når du skal parkoble enhetene.

- **2** Velg **Oppsett** > **Sensorer**.
- **3** Velg sensortype.
- **4** Velg **Søk etter ny**.

Sensorens status endres fra Søker til Tilkoblet når sensoren er paret med enheten.

### **Treningsinnstillinger**

### Velg **Oppsett** > **Fitness**.

- **Auto Lap**: Angir at enheten skal markere runden ved en bestemt avstand automatisk.
- **Bruker**: Angi informasjon i brukerprofilen. Enheten bruker denne informasjonen til å beregne nøyaktige treningsdata i Garmin Connect.
- **Pulssoner**: Angir de fem pulssonene og makspulsen din for treningsaktiviteter.

### *Markere runder etter avstand*

Du kan bruke Auto Lap® til å markere runden automatisk ved en bestemt avstand. Denne funksjonen er nyttig når du vil sammenligne ytelsen din over ulike deler av en aktivitet.

- **1** Velg **Oppsett** > **Fitness** > **Auto Lap**.
- **2** Angi en verdi, og velg  $\checkmark$ .

### *Konfigurere brukerprofilen*

Enheten bruker informasjon som du oppgir om deg selv, til å beregne nøyaktige data. Du kan endre følgende brukerprofilinformasjon: kjønn, alder, vekt, høyde og permanent idrettsutøver (*Om permanente idrettsutøvere*, side 21).

- **1** Velg **Oppsett** > **Fitness** > **Bruker**.
- **2** Endre innstillingene.

### *Om permanente idrettsutøvere*

En permanent idrettsutøver er en person som har holdt på med intens trening i mange år (unntatt ved kortere skadeavbrekk) og har en hvilepuls på 60 slag i minuttet (bpm) eller mindre.

### **Maritime innstillinger**

### Velg **Oppsett** > **Marint**.

- **Sjøkartmodus**: Angir typen sjøkart enheten bruker når den viser maritime data. Nautisk viser de ulike kartfunksjonene i forskjellige farger, slik at de maritime POIene er enklere å lese, og slik at kartet gjenspeiler tegnemåten for papirkart. Fiske (krever maritime kart) gir en detaljert visning av bunnkonturer og dybdeloddskudd og forenkler kartvisningen for optimal bruk ved fiske.
- **Utseende**: Angir utseendet på maritime navigasjonshjelpemidler på kartet.

**Oppsett av maritime alarmer**: Angir alarmer for når du overskrider en bestemt avdriftsavstand mens du er forankret, når du er en spesifisert avstand ute av kurs, og når du kommer til et område med en bestemt vanndybde.

### *Konfigurere maritime alarmer*

- **1** Velg **Oppsett** > **Marint** > **Oppsett av maritime alarmer**.
- **2** Velg en alarmtype.
- **3** Angi en avstand, og velg ✔.

### **Menyinnstillinger**

### Velg **Oppsett** > **Menyer**.

**Menystil**: Endrer utseendet på hovedmenyen.

**Hovedmeny**: Gjør det mulig å flytte, legge til og slette elementer i hovedmenyen (*[Tilpasse hovedmenyen](#page-17-0)*, side 14).

**Favoritter**: Gjør det mulig å flytte, legge til og slette elementer i favoritter-feltet (*Tilpasse Favoritter-feltet*, side 21).

**Oppsett**: Endrer rekkefølgen på artikler i oppsett-menyen.

**Finn**: Endrer rekkefølgen på artikler i finn-menyen.

### *Tilpasse Favoritter-feltet*

Du kan legge til, fjerne og endre rekkefølgen på elementene i favoritter-feltet.

- Hold inne et hvilket som helst ikon på favoritter-feltet, og dra det til en ny posisjon.
- Velg **Oppsett** > **Menyer** > **Favoritter**, og velg et element for å endre rekkefølgen eller fjerne det fra favoritter-feltet.
- Hvis du vil legge til et nytt element på favoritter-feltet, må du fjerne et eksisterende element fra favoritter-feltet og velge **Legg til side**.

### **Innstillinger for posisjonsformat**

**MERK:** Du bør ikke endre posisjonsformatet eller kartdatumkoordinatsystemet med mindre du bruker et kart eller sjøkart som benytter et annet posisjonsformat.

### Velg **Oppsett** > **Posisjonsformat**.

**Posisjonsformat**: Angir posisjonsformatet som en posisjonsavlesning skal vises i.

**Kartdatum**: Endrer koordinatsystemet som kartet er ordnet etter.

**Kartsfæroide**: Viser koordinatsystemet som enheten bruker. Standard koordinatsystem er WGS 84.

### **Endre måleenhetene**

Du kan tilpasse måleenheter for avstand og hastighet, høyde, dybde, temperatur, trykk og vertikal hastighet.

- **1** Velg **Oppsett** > **Enheter**.
- **2** Velg en målingstype.
- **3** Velg en måleenhet.

### **Tidsinnstillinger**

### Velg **Oppsett** > **Tid**.

**Tidsformat**: Angir at enheten skal vise tiden i et 12- eller 24 timers format.

**Tidssone**: Angir tidssonen for enheten. Automatisk angir tidssonen automatisk basert på gjeldende GPS-posisjon.

**Sommertid**: Angir at enheten skal bruke sommertid.

### **Innstillinger for tilgjengelighet**

Velg **Oppsett** > **Tilgjengelighet**.

**Følsomhet for berøring**: Angir følsomheten til berøringsskjermen (*Angi følsomhet for berøringsskjermen*, side 21).

**Se på tekststørrelse**: Endrer størrelsen på teksten.

**Blakontroller**: Legger til piler på skjermen når du blar gjennom en meny, liste eller et rutenett.

### *Angi følsomhet for berøringsskjermen*

Du kan justere berøringsskjermens følsomhet slik at den passer til aktiviteten.

**1** Velg **Oppsett** > **Tilgjengelighet** > **Følsomhet for berøring**.

<span id="page-25-0"></span>**2** Velg et alternativ.

**TIPS:** Du kan teste innstillingene for berøringsskjermen med og uten hansker basert på aktiviteten.

#### **Profiler**

Profiler er en samling innstillinger som optimaliserer enheten etter hvordan du bruker den. Innstillingene og visningene er for eksempel annerledes når du bruker enheten på jakt, enn når du bruker den til geocaching.

Når du bruker en profil og endrer innstillinger som datafelter eller måleenheter, lagres endringene automatisk som en del av profilen.

#### *Opprette en egendefinert profil*

Du kan tilpasse innstillingene og datafeltene for en spesiell aktivitet eller tur.

**1** Velg **Oppsett** > **Profiler** > **Opprett ny profil** > **OK**.

**2** Tilpass innstillingene og datafeltene.

#### *Endre et profilnavn*

- **1** Velg **Oppsett** > **Profiler**.
- **2** Velg en profil.
- **3** Velg **Rediger navn**.
- **4** Angi det nye navnet.

#### *Slette en profil*

**MERK:** Før du kan slette den aktive profilen, må du aktivere en annen profil. Du kan ikke slette en profil mens den er aktiv.

- **1** Velg **Oppsett** > **Profiler**.
- 2 Velg en profil.
- **3** Velg **Slett**.

#### **Nullstille data og innstillinger**

- **1** Velg **Oppsett** > **Nullstill**.
- **2** Velg et alternativ:
	- Hvis du vil nullstille data som er knyttet til én bestemt tur, for eksempel distanse og gjennomsnitt, velger du **Nullstill tripdata**.
	- Hvis du vil slette alle lagrede veipunkter, velger du **Slett alle veipunkter**.
	- Hvis du vil slette alle data som har blitt registrert siden du startet den gjeldende aktiviteten, velger du **Slett gjeldende aktivitet**.

**MERK:** Enheten fortsetter å registrere nye data for den gjeldende aktiviteten.

- Hvis du bare vil nullstille innstillingene for den gjeldende aktivitetsprofilen til fabrikkinnstillingene, velger du **Nullstill profilinnstillinger**.
- Hvis du vil nullstille alle enhetsinnstillingene og -profilene til fabrikkinnstillingene, velger du **Nullstill alle innstillinger**.

**MERK:** Hvis du nullstiller alle innstillingene, slettes all geocachingaktivitet fra enheten. Det fjerner ikke lagrede brukerdata, for eksempel spor og veipunkter.

• Velg **Slett alle** for å fjerne alle lagrede brukerdata og nullstille alle innstillinger til fabrikkinnstillingene.

**MERK:** Når du sletter alle innstillingene, fjernes de personlige opplysningene dine, historikken og lagrede brukerdata, inkludert spor og veipunkter.

#### *Gjenopprette standardinnstillingene*

- **1** Åpne siden med innstillingene du vil gjenopprette.
- **2** Velg > **Fabrikkinnstillinger**.

# **Informasjon om enheten**

### **Produktoppdateringer**

Installer Garmin Express ([www.garmin.com/express\)](http://www.garmin.com/express) på datamaskinen. Du kan installere Garmin Explore appen på smarttelefonen din for å laste opp veipunkter, ruter, spor og aktiviteter.

Garmin Express gir enkel tilgang til følgende tjenester for Garmin enheter:

- Programvareoppdateringer
- Kartoppdateringer
- **Produktregistrering**

#### **Konfigurere Garmin Express**

- **1** Koble enheten til datamaskinen med en USB-kabel.
- **2** Gå til [garmin.com/express](http://www.garmin.com/express).
- **3** Følg instruksjonene på skjermen.

#### **Få mer informasjon**

Du finner mer informasjon om dette produktet på webområdet for Garmin.

- Gå til [support.garmin.com](http://support.garmin.com) for å finne flere brukerveiledninger, artikler og programvareoppdateringer.
- Gå til [buy.garmin.com](http://buy.garmin.com) eller kontakt Garmin forhandleren din for å få informasjon om tilbehør og reservedeler.

### **Vise informasjon om forskrifter og samsvar fra den elektroniske etiketten**

Etiketten for denne enheten er tilgjengelig elektronisk. Eetiketten kan gi informasjon om forskrifter, slik som ID-numre fra FCC eller regional samsvarsmerking, samt aktuelt produkt- og lisensinformasjon.

- **1** Velg **Oppsett**.
- **2** Velg **Om**.

### **Sette inn AA-batterier**

I stedet for den medfølgende litiumionbatteripakken (*[Sette inn](#page-4-0) [lithiumionbatteriet](#page-4-0)*, side 1) kan du bruke tre AA-batterier med en AA-batteripakke (tilleggsutstyr). Dette er nyttig hvis du er ute i naturen og ikke kan lade litiumionbatteripakken. Garmin anbefaler AA-litiumbatterier for best resultat.

**MERK:** AA-batteripakken (tilleggsutstyr) er bare kompatibel med Montana 700-enheten.

- **1** Vri D-ringen mot klokken for å fjerne litiumionbatteripakken fra Montana 700-enheten.
- **2** Skyv på låsen for å åpne AA-batteripakken.

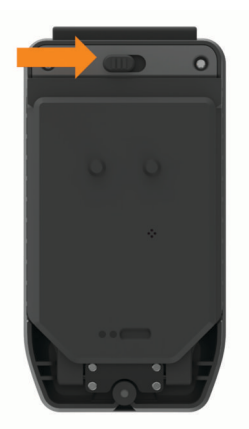

**3** Sett inn tre AA-batterier, med riktig polaritet, og lukk batteripakken.

<span id="page-26-0"></span>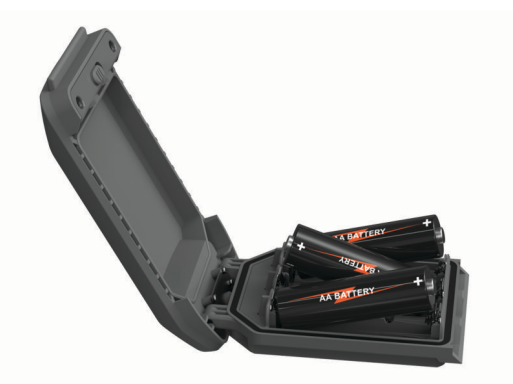

- **4** Sett inn AA-batteripakken på baksiden av enheten, vri Dringen med klokken, og trykk D-ringen flat mot baksiden av enheten.
- $5$  Hold inne  $\Omega$ .
- **6** Velg **Oppsett** > **System** > **Batteritype AA**.
- **7** Velg **Alkalisk**, **Lithium**, **NiMH** eller **Forhåndsladet NiMH**.

#### *LES DETTE*

For å unngå korrosjon må du ta batteriene ut av batteripakken når de ikke er i bruk, og oppbevare batteripakken på et tørt sted.

### **Ta vare på enheten**

#### *LES DETTE*

Ikke oppbevar enheten på et sted der den kan bli utsatt for ekstreme temperaturer over lengre tid. Dette kan føre til permanent skade.

Du må aldri trykke på skjermen med en hard eller skarp gjenstand, da dette kan skade skjermen.

Unngå kjemiske rengjøringsmidler, løsemidler, solkrem og insektmidler som kan skade plastdeler og overflater.

Fest gummihetten godt for å forhindre skade på USB-porten.

Fest gummihetten godt for å forhindre skade på porten for ekstern antenne.

Unngå kraftige slag og hard behandling. Dette kan redusere produktets levetid.

#### **Rengjøre enheten**

- **1** Tørk av enheten med en klut som er fuktet med et mildt vaskemiddel.
- **2** Tørk av.

La enheten tørke når den er rengjort.

#### **Rengjøre berøringsskjermen**

- **1** Bruk en myk, ren og lofri klut.
- **2** Du kan eventuelt fukte kluten med vann.
- **3** Hvis du bruker en fuktig klut, må du slå av enheten og koble den fra alle strømkilder.
- **4** Tørk forsiktig av skjermen med kluten.

### **Databehandling**

**MERK:** Enheten er ikke kompatibel med Windows® 95, 98, Me, Windows NT® og Mac® OS 10.3 eller eldre.

#### **Filtyper**

Den håndholdte enheten støtter disse filtypene:

- Filer fra Garmin Explore.
- GPX-rute-, spor- og veipunktfiler.
- GPX-geocachefiler (*[Laste ned geocacher ved hjelp av en](#page-19-0) [datamaskin](#page-19-0)*, side 16).
- JPEG-bildefiler.
- Egendefinerte POI-filer for GPI fra Garmin POI Loader. Gå til [www.garmin.com/products/poiloader](http://www.garmin.com/products/poiloader).
- FIT-filer som kan eksporteres til Garmin Connect.

#### **Installere et minnekort**

#### **ADVARSEL**

Ikke ta ut batterier med en skarp gjenstand.

Du kan sette inn et microSD minnekort på opptil 32 GB i den håndholdte enheten for å få mer lagringsplass eller flere forhåndslastede kart.

- **1** Vri D-ringen mot klokken og trekk opp for å fjerne batteripakken.
- **2** Skyv kortholderen  $\overline{1}$  til  $\rightarrow$ , og løft opp.
- **3** Plasser minnekortet med gullkontaktene vendt nedover.

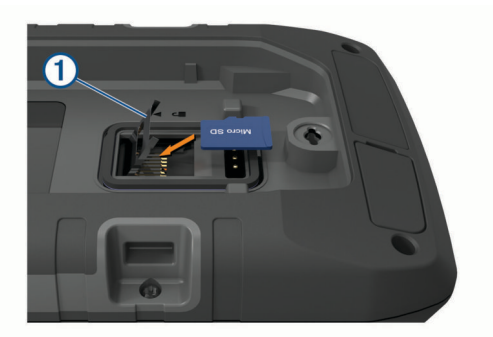

- **4** Lukk kortholderen.
- **5** Skyv kortholderen til **e** for å låse den.
- **6** Sett inn batteripakken på nytt.

#### **Koble enheten til datamaskinen**

#### *LES DETTE*

Tørk godt av USB-porten, gummihetten og området rundt før du lader enheten eller kobler den til en datamaskin. På denne måten kan du forhindre korrosjon.

- **1** Ta av gummihetten på USB-porten.
- **2** Koble den minste enden av USB-kabelen til USB-porten på enheten.
- **3** Koble den store enden av USB-kabelen til en USB-port på datamaskinen.

Enheten og minnekortet (valgfritt) vises som flyttbare stasjoner i Min datamaskin i Windows og som aktiverte volumer i Mac OS X.

#### **Overføre filer til enheten**

**1** Koble enheten til datamaskinen.

På datamaskiner med Windows vises enheten som en flyttbar stasjon eller bærbar enhet, og minnekortet vises kanskje som en annen flyttbar enhet. På datamaskiner med Mac, vises enheten og minnekortet som aktiverte volumer.

**MERK:** Noen datamaskiner med flere nettverksstasjoner viser kanskje ikke stasjoner for enheten riktig. Du finner mer informasjon om hvordan du tilordner stasjonen, i dokumentasjonen for operativsystemet.

- **2** Åpne filleseren på datamaskinen.
- **3** Velg en fil.
- **4** Velg **Rediger** > **Kopier**.
- **5** Åpne den bærbare enheten, stasjonen eller volumet for enheten eller minnekortet.
- **6** Bla til en mappe.
- **7** Velg **Rediger** > **Lim inn**.

<span id="page-27-0"></span>Filen vises på listen over filer i enhetens minne eller på minnekortet.

#### **Slette filer**

### *LES DETTE*

Hvis du ikke er sikker på hvilken funksjon en fil har, må du ikke slette den. Enhetens minne inneholder viktige systemfiler som ikke må slettes.

- **1** Åpne **Garmin** stasjonen eller -volumet.
- **2** Åpne om nødvendig en mappe eller et volum.
- **3** Velg en fil.
- **4** Trykk på **Delete**-tasten på tastaturet.

**MERK:** Hvis du bruker en Apple® datamaskin, må du tømme Papirkurv-mappen for å fjerne filene helt.

#### **Bruke Garmin Connect**

- **1** Koble enheten til datamaskinen med USB-kabelen.
- **2** Gå til [connect.garmin.com.](http://connect.garmin.com)
- **3** Følg instruksjonene på skjermen.

#### **Koble fra USB-kabelen**

Hvis enheten er koblet til datamaskinen som en flyttbar stasjon eller et flyttbart volum, må du koble enheten fra datamaskinen på en sikker måte for å unngå tap av data. Hvis enheten er koblet til Windows datamaskinen din som en bærbar enhet, er det ikke nødvendig å koble fra enheten på en sikker måte.

**1** Gjør ett av følgende:

- I Windows velger du ikonet **Trygg fjerning av maskinvare** i systemstatusfeltet og velger deretter enheten.
- Du velger enheten, og deretter velger du **Fil** > **Løs ut** for Apple datamaskiner.
- **2** Koble kabelen fra datamaskinen.

### **Spesifikasjoner**

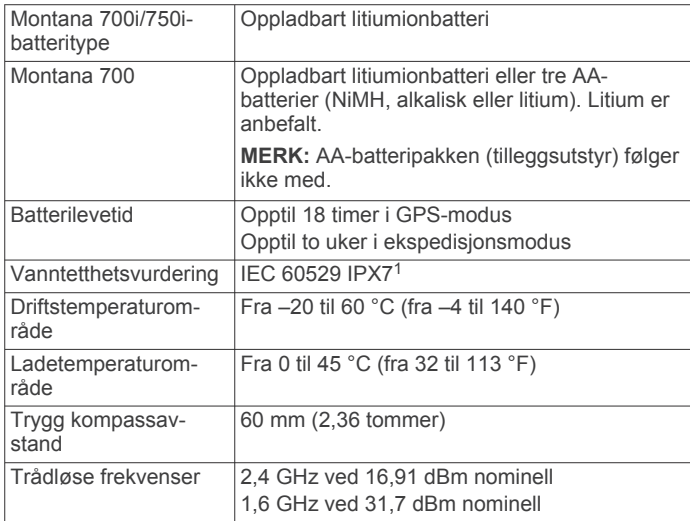

# **Tillegg**

### **Datafelter**

Med enkelte datafelter må du navigere eller ha trådløst tilbehør for å kunne vise data.

**Aktivitetsavstand**: Avstanden som er tilbakelagt under gjeldende spor eller aktivitet.

**Avstand til bestemmelsessted**: Gjenværende avstand til endelig destinasjon. Denne siden vises bare når du navigerer.

**Avstand til neste**: Gjenværende avstand til neste veipunkt på ruten. Denne siden vises bare når du navigerer.

**Barometer**: Kalibrert gjeldende trykk.

**Batterinivå**: Gjenværende batteristrøm.

- **Bestemmelsesstedets posisjon**: Posisjonen til endelig destinasjon. Denne siden vises bare når du navigerer.
- **Dato**: Gjeldende dag, måned og år.
- **Dybde**: Vanndybden. Enheten må være koblet til en NMEA® 0183 som kan innhente vanndybden.
- **ETA ved bestemmelsessted**: Beregnet tidspunkt for ankomst til bestemmelsesstedet (justert etter lokalt klokkeslett ved bestemmelsesstedet). Denne siden vises bare når du navigerer.
- **ETA ved neste**: Beregnet tidspunkt for ankomst til neste veipunkt på ruten (justert etter lokalt klokkeslett ved veipunktet). Denne siden vises bare når du navigerer.
- **Fartsgrense**: Veiens registrerte fartsgrense. Ikke tilgjengelig på alle kart eller i alle områder. Forhold deg alltid til veiskilt for faktiske fartsgrenser.
- **Gj.sn. prosent for maks. puls**: Snittprosent av maksimal puls for gjeldende aktivitet.
- **Gjeldende runde**: Stoppeklokketiden for gjeldende runde.
- **Gjennomsnittlig fall**: Gjennomsnittlig vertikal fallavstand siden forrige nullstilling.
- **Gjennomsnittlig pedalfrekvens**: Sykling. Gjennomsnittlig kadens for gjeldende aktivitet.
- **Gjennomsnittlig puls**: Gjennomsnittlig puls for gjeldende aktivitet.
- **Gjennomsnittlig stigning**: Gjennomsnittlig vertikal stigningsavstand siden forrige nullstilling.
- **Glidetall**: Forholdet mellom tilbakelagt horisontal avstand og endringen i vertikal avstand.
- **Glidetall til destinasjon**: Høydeendringen som kreves for nedstigning fra gjeldende posisjon til destinasjonens høyde. Denne siden vises bare når du navigerer.
- **GPS-høyde**: Høyden for gjeldende posisjon med GPS.
- **GPS-retning**: Retningen du beveger deg i, basert på GPS.

**GPS-signalstyrke**: Styrken til GPS-satellittsignalet.

**Hastighet**: Gjeldende reisegrad.

- **Høyde**: Høyde over eller under havet for den gjeldende posisjonen.
- **Høyde over bakken**: Høyden for gjeldende posisjon over bakkenivå.

**Ingen**: Dette er et tomt datafelt.

**Kalorier**: Totalt antall kalorier som er forbrent.

- **Kilometerteller**: En løpende oversikt over den tilbakelagte avstanden for samtlige turer. Denne sammenlagtverdien fjernes ikke når du nullstiller tripdataene.
- **Klokkeslett**: Klokkeslett basert på gjeldende posisjon og tidsinnstillinger (format, tidssone, sommertid).
- **Kompassretning**: Retningen du beveger deg i, basert på kompasset.
- **Kurs**: Retningen fra startposisjonen til en destinasjon. Kursen kan vises som en planlagt eller angitt rute. Denne siden vises bare når du navigerer.

**Lokalt trykk**: Ikke-kalibrert lokalt trykk.

**Maks.temp. siste 24 t**: Den høyeste temperaturen som er registrert de siste 24 timene fra en kompatibel temperatursensor.

<sup>1</sup> Enheten tåler utilsiktet kontakt med vann ned til 1 meter i opptil 30 minutter. Du finner mer informasjon på [www.garmin.com/waterrating.](http://www.garmin.com/waterrating)

- **Maksimal hastighet**: Høyeste hastighet som er nådd siden forrige nullstilling.
- **Maksimal høyde**: Den høyeste høyden som er nådd siden forrige nullstilling.
- **Maksimal stigning**: Maksimal stigningsgrad i meter per minutt eller fot per minutt siden forrige nullstilling.
- **Maksimalt fall**: Maksimal nedstigning i meter per minutt eller fot per minutt siden forrige nullstilling.
- **Medgått aktivitetstid**: Sammenlagt tid som er registrert. Hvis du for eksempel starter tidtakeren og løper i 10 minutter, stopper tidtakeren i 5 minutter og deretter starter tidtakeren og løper i 20 minutter, har det gått 35 minutter.
- **Min.temp. siste 24 t**: Den laveste temperaturen som er registrert de siste 24 timene fra en kompatibel temperatursensor.
- **Minimal høyde**: Den laveste høyden som er nådd siden forrige nullstilling.
- **Nøyaktigheten til GPS**: Feilmargin for din nøyaktige posisjon. GPS-posisjonen din er for eksempel nøyaktig innenfor +/- 3,65 m (12 fot).
- **Pedalfrekvens**: Sykling. Antall omdreininger for krankarmen. Enheten må være koblet til en sensor for kadens for at disse dataene skal vises.
- **Pedalfrekvens, siste runde**: Sykling. Gjennomsnittlig kadens for forrige fullførte runde.
- **Peker**: En pil peker i retning av neste veipunkt eller sving. Denne siden vises bare når du navigerer.
- **Posisjon (len/bre)**: Gjeldende posisjon i breddegrad og lengdegrad uavhengig av valgt innstilling for posisjonsformat.
- **Posisjon (valgt)**: Gjeldende posisjon med valgt innstilling for posisjonsformat.
- **Puls**: Puls angitt i slag per minutt (bpm). Enheten må være koblet til en kompatibel pulsmåler.
- **Puls, runde prosent**: Snittprosent av maksimal puls for gjeldende runde.
- **Puls, siste runde**: Gjennomsnittlig puls for forrige fullførte runde.
- **Puls %maksimum**: Prosent av maksimal puls.
- **Puls for runden**: Gjennomsnittlig puls for gjeldende runde.
- **Pulssone**: Ytelsessonen til ditt gjeldende pulsområde (1 til 5). Standardsonene er basert på brukerprofilen og maksimal puls (220 minus alderen din).
- **Retning**: Retningen fra gjeldende posisjon til en destinasjon. Denne siden vises bare når du navigerer.
- **Runde, fall**: Vertikal fallavstand for gjeldende runde.
- **Rundedistanse**: Avstanden som er tilbakelagt under gjeldende runde.
- **Rundehastighet**: Gjennomsnittlig hastighet for gjeldende runde.
- **Runde pedalfrekvens**: Sykling. Gjennomsnittlig kadens for gjeldende runde.
- **Runder**: Antall runder som er fullført for gjeldende aktivitet.
- **Siste runde, fall**: Vertikal fallavstand for forrige fullførte runde.
- **Siste runde, stigning**: Vertikal stigningsavstand for forrige fullførte runde.
- **Siste rundedistanse**: Avstanden som er tilbakelagt under forrige fullførte runde.
- **Siste rundehastighet**: Gjennomsnittlig hastighet for forrige fullførte runde.
- **Snitthastighet**: Gjennomsnittlig bevegelseshastighet siden forrige nullstilling.

**Snittrunde**: Gjennomsnittlig rundetid for gjeldende aktivitet.

- **Solnedgang**: Tidspunktet for solnedgang basert på gjeldende GPS-posisjon.
- **Soloppgang**: Tidspunktet for soloppgang basert på gjeldende GPS-posisjon.
- **Stigning**: Beregningen av stigning (høyde) for løp (avstand). Hvis du for eksempel beveger deg 3 m (10 fot) for hver 60. meter (200. fot) du klatrer, er hellingen 5 %.
- **Stigning for runden:** Vertikal stigningsavstand for gjeldende runde.
- **Styrekurs**: Retningen du beveger deg i.
- **Sving**: Vinkeldifferansen (i grader) mellom retningen til destinasjonen og gjeldende bevegelsesretning. L betyr sving til venstre. R betyr sving til høyre. Denne siden vises bare når du navigerer.
- **Sving for bil**: Retningen for neste sving på ruten. Denne siden vises bare når du navigerer.
- **Temperatur**: Temperaturen i luften. Kroppstemperaturen påvirker temperatursensoren. Enheten må være koblet til en tempe sensor for at disse dataene skal vises.
- **Temperatur vann**: Temperaturen i vannet. Enheten må være koblet til en NMEA 0183 enhet som kan innhente vanntemperatur.
- **Tid, siste runde**: Stoppeklokketiden for forrige fullførte runde.
- **Tidtaker med alarm**: Gjeldende tid for nedtellingstidtakeren.
- **Tidtaker med stoppeklokke**: Stoppeklokketiden for gjeldende aktivitet.
- **Tid til destinasjon**: Beregnet tid som gjenstår før ankomst til destinasjonen. Denne siden vises bare når du navigerer.
- **Tid til neste**: Beregnet tid som gjenstår før ankomst til neste veipunkt på ruten. Denne siden vises bare når du navigerer.
- **Til kurs**: Retningen du må bevege deg i for å komme tilbake til ruten. Denne siden vises bare når du navigerer.
- **Total gjennomsnittshastighet**: Gjennomsnittlig hastighet for bevegelse og stopp siden forrige nullstilling.
- **Total runde**: Stoppeklokketiden for alle fullførte runder.
- **Total stigning**: Sammenlagt høydeavstand som er besteget under en aktivitet siden forrige nullstilling.
- **Totalt fall**: Sammenlagt høydefall under en aktivitet siden forrige nullstilling.
- **Tripteller**: Løpende oversikt over tilbakelagt avstand siden forrige nullstilling.
- **Triptid i bevegelse**: Løpende oversikt over tid i bevegelse siden forrige nullstilling.
- **Triptid stoppet**: Løpende oversikt over tiden du har stått stille siden forrige nullstilling.
- **Turtid**: Løpende oversikt over sammenlagt tid for bevegelse og stopp siden forrige nullstilling.
- **Ute av kurs**: Avstand til høyre eller venstre som du har avveket fra den opprinnelige reiseruten. Denne siden vises bare når du navigerer.
- **V. avst. dest.**: Stigningsavstanden mellom gjeldende posisjon og endelig destinasjon. Denne siden vises bare når du navigerer.
- **Veipunkt ved destinasjon**: Siste punkt på ruten til destinasjonen. Denne siden vises bare når du navigerer.
- **Veipunkt ved neste**: Neste punkt på ruten. Denne siden vises bare når du navigerer.
- **Velocity Made Good**: Hastigheten du nærmer deg en destinasjon langs en rute med. Denne siden vises bare når du navigerer.
- **Vert. hast. til best.sted**: Oppstigning eller nedstigning til en forhåndsbestemt høyde. Denne siden vises bare når du navigerer.

<span id="page-29-0"></span>**Vertikal avstand til neste**: Stigningsavstanden mellom gjeldende posisjon og neste veipunkt på ruten. Denne siden vises bare når du navigerer.

**Vertikal hastighet**: Oppstigning eller nedstigning over tid.

### **Valgfritt tilbehør**

Valgfritt tilbehør, som braketter, kart, treningstilbehør og reservedeler får du på <http://buy.garmin.com> eller hos din Garmin forhandler.

#### **tempe**

tempe er en ANT+ trådløs temperatursensor. Du kan feste sensoren til en slitesterk stropp eller et feste der den utsettes for omgivende luft. Dermed blir enheten en stabil kilde til nøyaktige temperaturdata. Du må pare tempe med enheten for å vise temperaturdata fra tempe.

#### **Tips for å pare ANT+ tilbehør med Garmin enheten**

- Kontroller at tilbehør av typen ANT+ er kompatibelt med enheter fra Garmin.
- Før du parer ANT+ tilbehør med Garmin enheten, må du flytte deg 10 m (33 fot) unna annet ANT+ tilbehør.
- Sørg for at enheten fra Garmin er innenfor rekkevidden til tilbehøret av typen ANT+ 3 m (10 fot).
- Når du har paret enhetene den første gangen, gjenkjenner enheten fra Garmin automatisk tilbehøret av typen ANT+ hver gang den aktiveres. Denne prosessen skjer automatisk når du slår på enheten fra Garmin, og det tar vanligvis bare et par sekunder når tilbehøret er aktivert og fungerer riktig.
- Når enheten er paret, mottar enheten fra Garmin bare data fra tilbehøret, og du kan bevege deg i nærheten av annet tilbehør.

### **Feilsøking**

#### **Maksimere batterilevetiden**

Det finnes flere ting du kan gjøre for å øke batterilevetiden.

- Slå av skjermen (*[Bruke av/på-knappen](#page-5-0)*, side 2).
- Redusere lysstyrken for bakgrunnsbelysning (*[Justere](#page-5-0) [bakgrunnslyset](#page-5-0)*, side 2).
- Redusere tidsavbrudd for bakgrunnsbelysning (*[Skjerminnstillinger](#page-22-0)*, side 19).
- Redusere lysstyrken på lommelykten eller blitsfrekvensen (*[Bruke lommelykten](#page-18-0)*, side 15).
- Bruke sparemodus for batteri (*[Slå på sparemodus for batteri](#page-23-0)*, [side 20](#page-23-0)).
- Bruke ekspedisjonsmodus (*[Slå på ekspedisjonsmodus](#page-23-0)*, [side 20](#page-23-0)).
- Slå av trådløs tilkobling (*Wi*‑*[FiInnstillinger for](#page-23-0)*, side 20).
- Slå av Bluetooth teknologi (*[Bluetooth innstillinger](#page-23-0)*, side 20).
- Slå av ekstra satellittsystemer (*[GPS og andre](#page-22-0)  [satellittsystemer](#page-22-0)*, side 19).

#### **Starte enheten på nytt**

Hvis enheten slutter å reagere, må du kanskje starte den på nytt. Dette sletter ikke noen av dataene eller innstillingene dine.

- **1** Ta ut batteriene.
- **2** Sett inn batteriene på nytt.
- $3$  Hold nede  $\mathbf{0}$ .

### **Enheten bruker feil språk**

Du kan endre språk for enheten hvis du utilsiktet har valgt feil språk for den.

- 1 Velg  $\uparrow$
- 2 Velg  $X$ .
- **3** Velg .
- **4** Velg det andre elementet i listen.
- **5** Velg det første elementet i listen
- **6** Velg språk.

### **Om pulssoner**

Mange idrettsutøvere bruker pulssoner til å måle og øke den kardiovaskulære styrken og forbedre formen. En pulssone er et definert intervall over hjerteslag per minutt. De fem vanlige pulssonene er nummerert fra 1 til 5 etter hvor høy intensiteten er. Pulssoner beregnes som regel basert på prosentandeler av den maksimale pulsen din.

#### **Treningsmål**

Hvis du kjenner til pulssonene dine, kan du enklere måle og forbedre formen din ved å forstå og følge de følgende prinsippene.

- Pulsen gir en god indikasjon på intensiteten på treningsøkten.
- Ved å trene i bestemte pulssoner kan du forbedre den kardiovaskulære kapasiteten og styrken din.

Hvis du vet hva makspulsen din ligger på, kan du bruke tabellen (*Pulssoneberegninger*, side 26) for å finne frem til den beste pulssonen for treningsmålene dine.

Hvis du ikke vet hva makspulsen din ligger på, kan du bruke en av kalkulatorene som finnes på Internett. Enkelte treningssentre tilbyr en test som måler maksimal puls. Standard maksimal puls er 220 minus alderen din.

#### **Pulssoneberegninger**

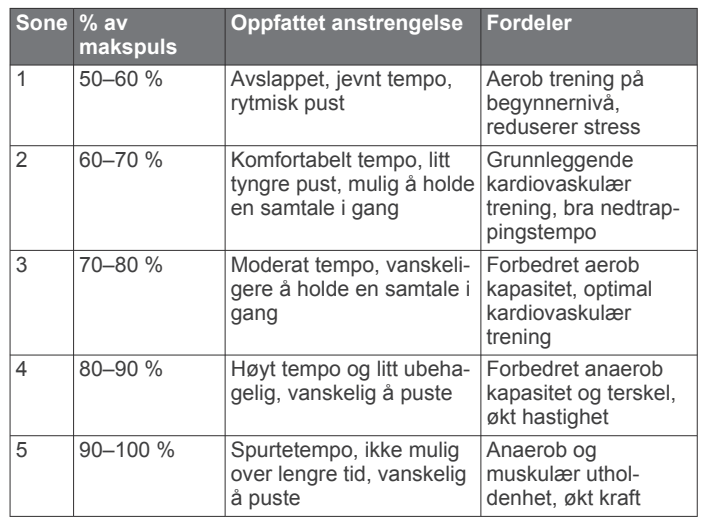

## **Indeks**

#### <span id="page-30-0"></span>**A**

adresser, finne **[8](#page-11-0)** aktiviteter **[2,](#page-5-0) [11](#page-14-0), [12](#page-15-0)** alarmer klokke **[13,](#page-16-0) [14](#page-17-0)** maritimt **[21](#page-24-0)** nærhet **[9,](#page-12-0) [17](#page-20-0), [18](#page-21-0)** toner **[18](#page-21-0)** ANT+ sensorer **[20](#page-23-0)** parkobling **[26](#page-29-0)** Auto Lap **[21](#page-24-0)**

### **B**

bakgrunnslys **[2,](#page-5-0) [20](#page-23-0)** barometer **[7](#page-10-0)** BaseCamp **[14](#page-17-0)** batteri lade **[1,](#page-4-0) [2](#page-5-0)** lagring **[2](#page-5-0)** maksimere **[2,](#page-5-0) [20,](#page-23-0) [26](#page-29-0)** sette inn **[1,](#page-4-0) [22](#page-25-0)** vater **[1](#page-4-0)** berøringsskjerm **[2,](#page-5-0) [21](#page-24-0)** bilde **[15](#page-18-0)** ta **[15](#page-18-0)** BirdsEye-bilder **[13](#page-16-0)** Bluetooth sensorer **[20](#page-23-0), [21](#page-24-0)** Bluetooth teknologi **[3,](#page-6-0) [7](#page-10-0), [20](#page-23-0)** brukerdata, slette **[24](#page-27-0)** brukerprofil **[21](#page-24-0)**

### **C**

chirp **[17](#page-20-0), [20](#page-23-0)** City Navigator **[8](#page-11-0)** Connect IQ **[8,](#page-11-0) [13](#page-16-0)**

#### **D**

dashbord **[6,](#page-9-0) [18](#page-21-0)** data **[5](#page-8-0)** dele **[12](#page-15-0)** lagre **[8](#page-11-0), [24](#page-27-0)** overføre **[23](#page-26-0)** overføring **[8](#page-11-0), [24](#page-27-0)** databruk **[5](#page-8-0)** datafelter **[8,](#page-11-0) [18](#page-21-0), [24](#page-27-0)** datamaskin, koble til **[23](#page-26-0)** dele data **[12,](#page-15-0) [13](#page-16-0), [18](#page-21-0)**

#### **E**

enhet, vedlikehold **[23](#page-26-0)**

#### **F**

feilsøking **[22,](#page-25-0) [26](#page-29-0)** filer overføre **[16,](#page-19-0) [23](#page-26-0)** overføring **[23](#page-26-0)** første oppsett **[2](#page-5-0)**

### **G**

Garmin Connect **[7](#page-10-0)** lagre data **[24](#page-27-0)** Garmin Explore **[23](#page-26-0)** Garmin Express **[8,](#page-11-0) [22](#page-25-0)** oppdatere programvare **[22](#page-25-0)** geocacher **[13](#page-16-0), [16,](#page-19-0) [17,](#page-20-0) [23](#page-26-0)** innstillinger **[20](#page-23-0)** laste ned **[16](#page-19-0)** navigere til **[17](#page-20-0)** GLONASS **[19](#page-22-0)** GPS **[3](#page-6-0), [13,](#page-16-0) [18](#page-21-0), [19](#page-22-0)** satellittside **[18](#page-21-0)** 

### **H**

historikk **[5,](#page-8-0) [12](#page-15-0)** sende til datamaskin **[8](#page-11-0), [24](#page-27-0)** hodetelefoner **[8](#page-11-0)** parkobling **[8](#page-11-0)** hovedmeny **[5,](#page-8-0) [14](#page-17-0)** hund, sporing **[15](#page-18-0)**

Hvor skal du? **[8](#page-11-0)** høyde **[6](#page-9-0)** plott **[10,](#page-13-0) [12](#page-15-0)** høydemåler **[6](#page-9-0), [7](#page-10-0)**

### **I**

ikoner **[3](#page-6-0), [15](#page-18-0)** innstillinger **[3](#page-6-0)–[6](#page-9-0), [18](#page-21-0)–[21](#page-24-0)** enhet **[20](#page-23-0)** registrering **[11](#page-14-0)** inReach **[20](#page-23-0)** inReach fjernkontroll **[13,](#page-16-0) [17,](#page-20-0) [20](#page-23-0) J**

jakt- og fisketidspunkter **[13](#page-16-0)**

### **K**

kalender **[13](#page-16-0)** kalibrere, høydemåler **[7](#page-10-0)** kalkulator **[13](#page-16-0)** kamera **[15](#page-18-0)** innstillinger **[20](#page-23-0)** kart **[5,](#page-8-0) [9](#page-12-0), [11,](#page-14-0) [15](#page-18-0)** BirdsEye-bilder **[15](#page-18-0)** datafelter **[18](#page-21-0)** innstillinger **[5](#page-8-0)** måle avstand **[5](#page-8-0)** navigere **[5,](#page-8-0) [11](#page-14-0)** oppdatere **[22](#page-25-0)** orientering **[5](#page-8-0)** valgfritt **[9](#page-12-0)** zoom **[5](#page-8-0)** knapper på skjermen **[2](#page-5-0)** kompass **[5](#page-8-0), [6](#page-9-0)** innstillinger **[5](#page-8-0), [6](#page-9-0)** kalibrere **[6](#page-9-0)** navigere **[5](#page-8-0)** kontakt **[4](#page-7-0)** legge til **[4](#page-7-0)** redigere **[4](#page-7-0)** slette **[4](#page-7-0)**

### **L**

lade **[1](#page-4-0), [2](#page-5-0)** lagre data **[8](#page-11-0)** laste ned, geocacher **[16](#page-19-0)** lommelykt **[13,](#page-16-0) [15](#page-18-0)** låse, skjermbilde **[2](#page-5-0)**

### **M**

mann over bord (MOB) **[17](#page-20-0)** maritimt alarmoppsett **[21](#page-24-0)** innstillinger **[21](#page-24-0)** meldinger **[1](#page-4-0), [3](#page-6-0), [5](#page-8-0)** navigere **[3](#page-6-0)** slette **[3](#page-6-0)** microSD-kort. *Du finner mer informasjon under*  minnekort minnekort **[23](#page-26-0)** MOB **[17](#page-20-0)** måle avstand **[5](#page-8-0)** måleenheter **[21](#page-24-0)**

### **N**

navigasjon **[5](#page-8-0), [8](#page-11-0)** kompass **[5](#page-8-0)** kursmarkør **[6](#page-9-0)** Sight 'N Go **[6](#page-9-0)** stoppe **[8](#page-11-0)** vei **[8](#page-11-0)** nedtellingstidtaker **[14](#page-17-0)** nullstille enheten **[22](#page-25-0)** nærhetsalarmer **[9,](#page-12-0) [13](#page-16-0), [17](#page-20-0), [18](#page-21-0)**

### **O**

områdeberegning **[13](#page-16-0), [15](#page-18-0)** oppbevare data **[23](#page-26-0)** overføre, filer **[16](#page-19-0)** overføring filer **[14,](#page-17-0) [18,](#page-21-0) [23](#page-26-0)**

spor **[18](#page-21-0)**

**P** parkobling **[15](#page-18-0)** ANT+ sensorer **[26](#page-29-0)** hodetelefoner **[8](#page-11-0)** sensorer **[21](#page-24-0)** smarttelefon **[7](#page-10-0)** permanent idrettsutøver **[21](#page-24-0)** posisjoner lagre **[9](#page-12-0)** redigere **[9](#page-12-0)** posisjonsformat **[21](#page-24-0)** produktregistrering **[17](#page-20-0)** profiler **[13,](#page-16-0) [17](#page-20-0), [21,](#page-24-0) [22](#page-25-0)** programmer **[7,](#page-10-0) [8](#page-11-0)** programvare, oppdatere **[22](#page-25-0)** puls, soner **[26](#page-29-0)**

### **R**

registrering av enhet **[16](#page-19-0)** rengjøre berøringsskjermen **[23](#page-26-0)** rengjøre enheten **[23](#page-26-0)** ruter **[10](#page-13-0)** innstillinger **[20](#page-23-0)** navigere **[10](#page-13-0)** opprette **[10](#page-13-0)** redigere **[10](#page-13-0)** slette **[10](#page-13-0)** vise på kartet **[10](#page-13-0) S** satellittside **[18](#page-21-0)** satellittsignaler **[2,](#page-5-0) [13](#page-16-0), [18](#page-21-0)** innhente **[2](#page-5-0)** Sight 'N Go **[6](#page-9-0)** skjermbilde **[2](#page-5-0)** låse **[2](#page-5-0)** orientering **[18](#page-21-0)** skjerminnstillinger **[19](#page-22-0)** slette, alle brukerdata **[24](#page-27-0)** smarttelefon **[8](#page-11-0)** parkobling **[7](#page-10-0)** programmer **[7](#page-10-0)** SOS **[1,](#page-4-0) [3,](#page-6-0) [4](#page-7-0)** avbryter **[4](#page-7-0)** sende **[4](#page-7-0)** spesifikasjoner **[24](#page-27-0)** spor **[11,](#page-14-0) [12](#page-15-0), [14](#page-17-0)** navigere **[12](#page-15-0)** sporing **[3](#page-6-0), [4](#page-7-0)** språk **[26](#page-29-0)** stoppeklokke **[13](#page-16-0)** systeminnstillinger **[19](#page-22-0)**

### **T**

talemelding **[8](#page-11-0)** taster **[1,](#page-4-0) [2,](#page-5-0) [19](#page-22-0)** tempe **[20,](#page-23-0) [26](#page-29-0)** temperatur **[26](#page-29-0)** teste enheten **[4](#page-7-0)** tid, soner og formater **[21](#page-24-0)** tidsinnstillinger **[21](#page-24-0)** tidspunkter for soloppgang og solnedgang **[13](#page-16-0)** tidtaker **[12](#page-15-0)** nedtelling **[14](#page-17-0)** tilbehør **[20](#page-23-0), [22](#page-25-0), [26](#page-29-0)** tilpasse enheten **[14,](#page-17-0) [18](#page-21-0), [19](#page-22-0), [21](#page-24-0)** toner **[18,](#page-21-0) [20](#page-23-0)** TracBack **[11](#page-14-0)** trening **[21](#page-24-0)** tripcomputer **[6](#page-9-0)** trådløst hodesett **[8](#page-11-0)** turinformasjon, vise **[6](#page-9-0)** turplanlegger. *Du finner mer informasjon under*  ruter

### **U**

USB **[19](#page-22-0)** koble fra **[24](#page-27-0)** kontakt **[1](#page-4-0)**

masselagringsmodus **[23](#page-26-0)** overføre filer **[23](#page-26-0)** utendørseventyr **[14](#page-17-0)**

#### **V**

varsler **[7](#page-10-0), [13](#page-16-0)** veipunkter **[2](#page-5-0), [9](#page-12-0), [10](#page-13-0)** lagre **[9](#page-12-0)** navigere **[9](#page-12-0)** projisere **[9](#page-12-0)** redigere **[9,](#page-12-0) [10](#page-13-0)** slette **[9](#page-12-0)** viapunkter **[10](#page-13-0)** VIRB fjernkontroll **[13](#page-16-0), [18](#page-21-0)** vær **[12,](#page-15-0) [13](#page-16-0)** inReach **[12](#page-15-0)** kart **[13](#page-16-0)** radar **[13](#page-16-0)** Vær **[12](#page-15-0) W**

Wi‑Fi **[7](#page-10-0)** koble til **[7,](#page-10-0) [8](#page-11-0), [20](#page-23-0)** widgets **[8](#page-11-0)**

# support.garmin.com

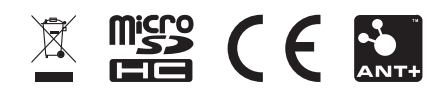